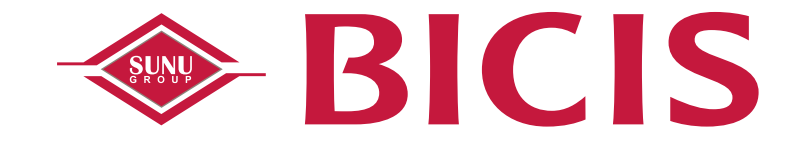

*SUNU BICIS, SUNU Bank !*

# GUIDE D'UTILISATION

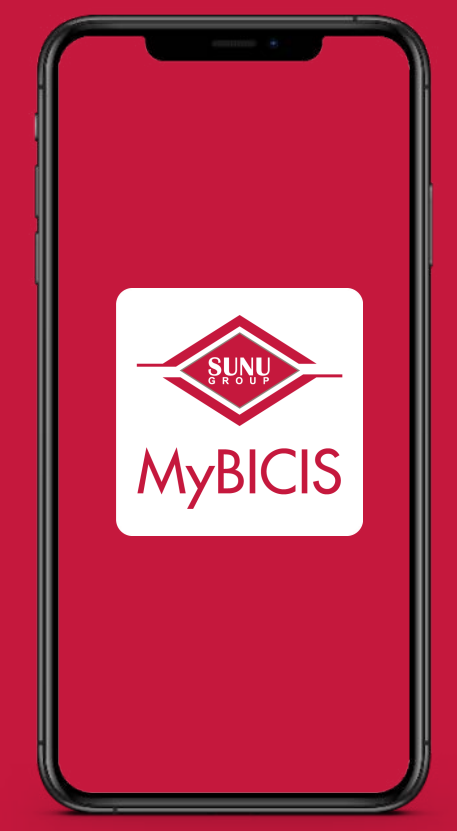

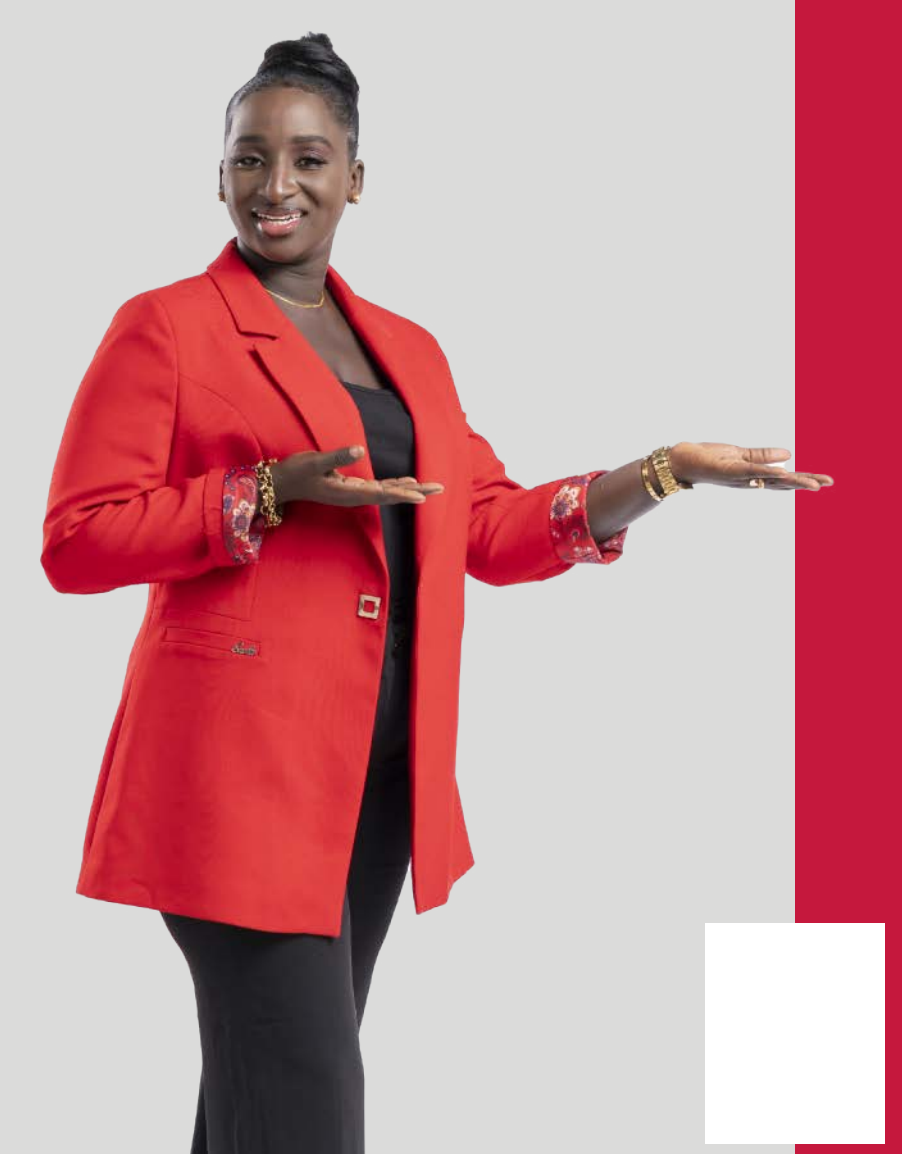

# **AGENDA**

Téléchargement & installation My BICIS

**Onboarding** 

Conditions générales<br>d'utilisation

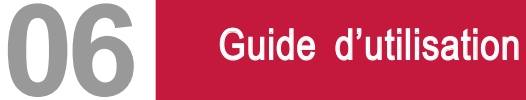

**O7** Contact & Géolocalisation **08** Dashboard & menu

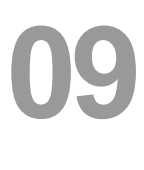

Historique de mes<br>opérations

**10** Chéquiers & RIB

**111 des bénéficiaires** 

**12** Déconnexion

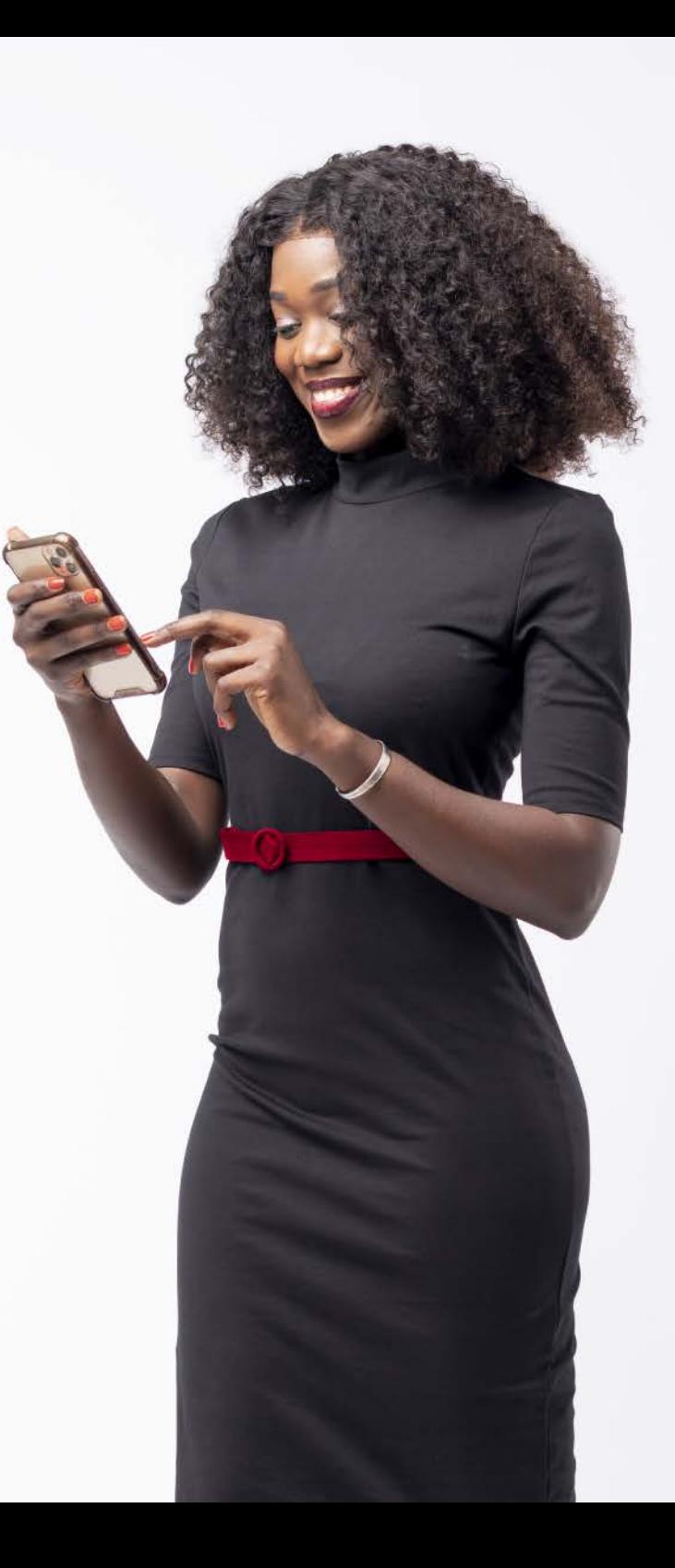

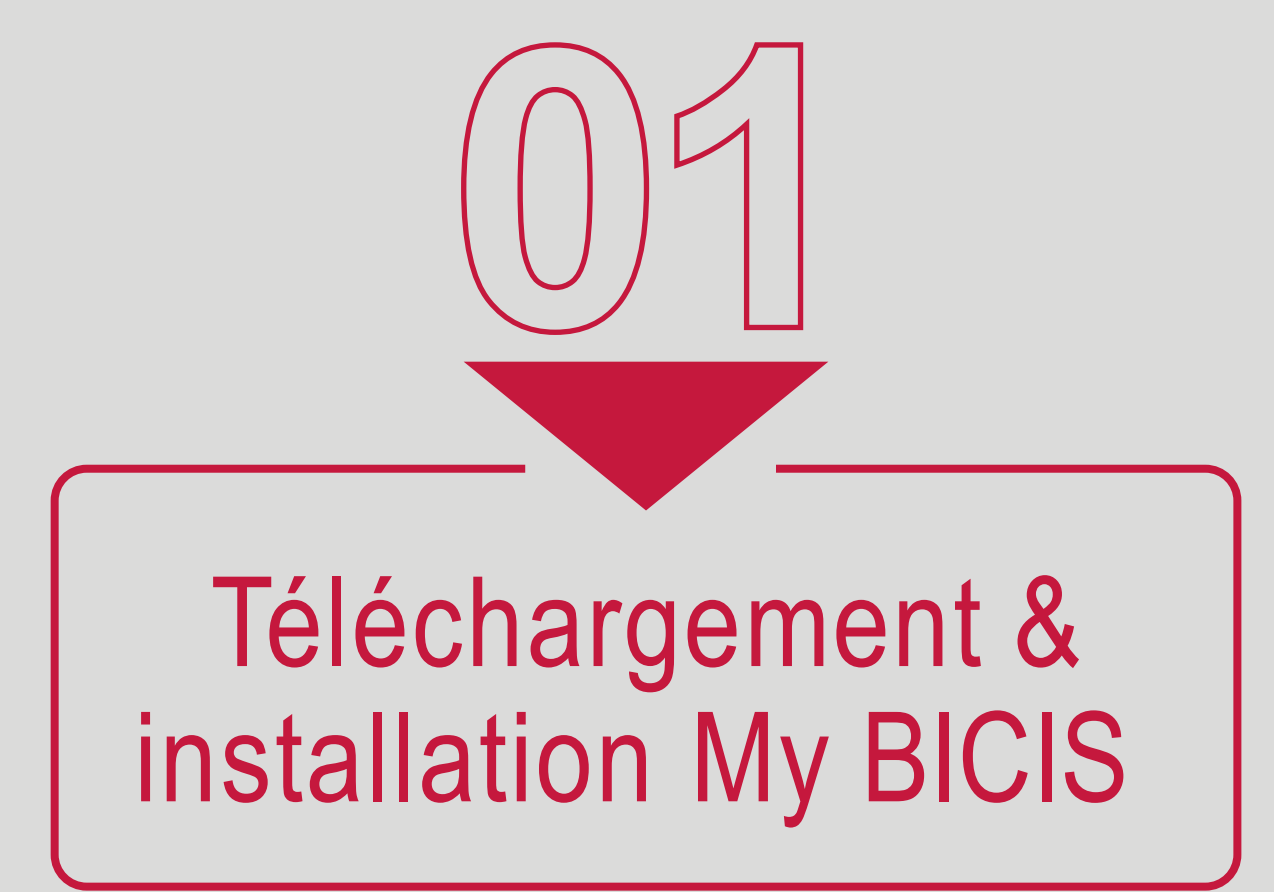

#### **MY BICIS - ANDROID**

L'application « **MY BICIS** » est une application disponible sur le store **GOOGLE PLAY** pour les smartphones **ANDROID**.

Pour installer l'application depuis un téléphone Android:

- 1. Il faut lancer **GOOGLE PLAY** depuis son smart phone
- 2. Taper dans la barre de recherche les mots « MY BICIS».
- 3. Cliquer sur téléchargement
- 4. Attendre que l'application s'installe sur le smartphone.
- 5. Lancer l'application

Maintenant vous pouvez profiter pleinement des services en ligne de la BICIS.

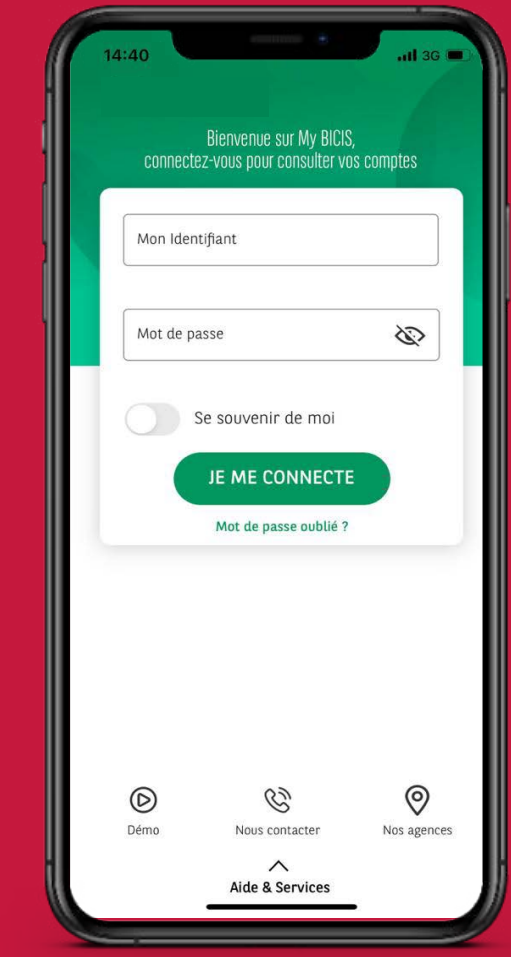

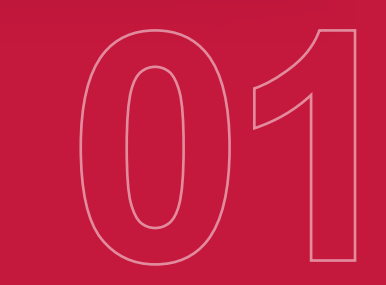

#### **MY BICIS - ANDROID**

L'application « **MY BICIS** » est une application disponible sur le store **APPSTORE** pour les smartphones **APPL**.E

Pour installer l'application depuis un téléphone Android:

- 1. Il faut lancer **APPSTORE** depuis son smart phone
- 2. Taper dans la barre de recherche les mots « MY BICIS».
- 3. Cliquer sur téléchargement
- 4. Attendre que l'application s'installe sur le smartphone.
- 5. Lancer l'application

Maintenant vous pouvez profiter pleinement des services en ligne de la BICIS.

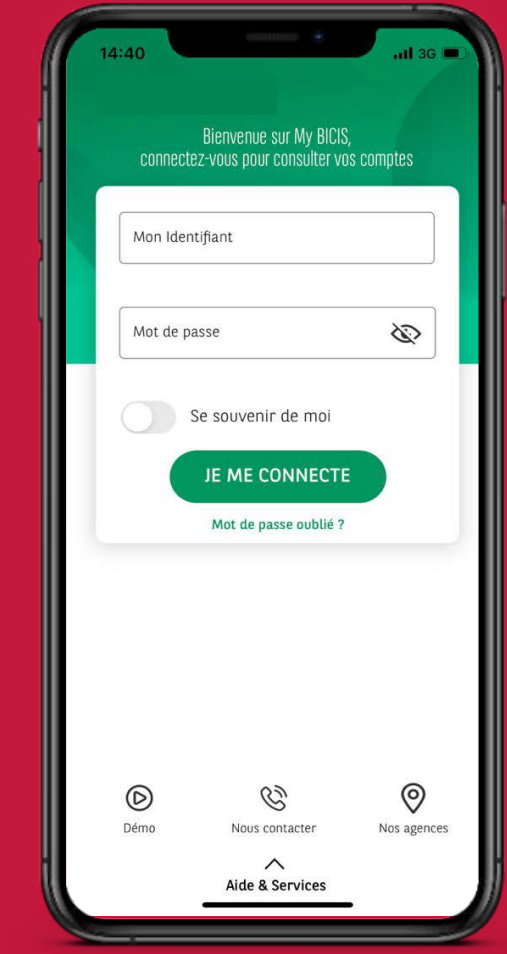

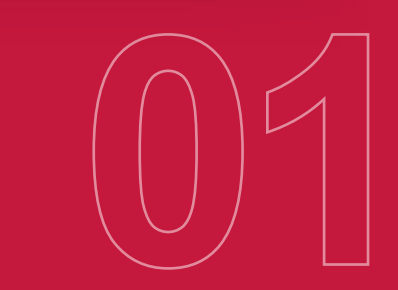

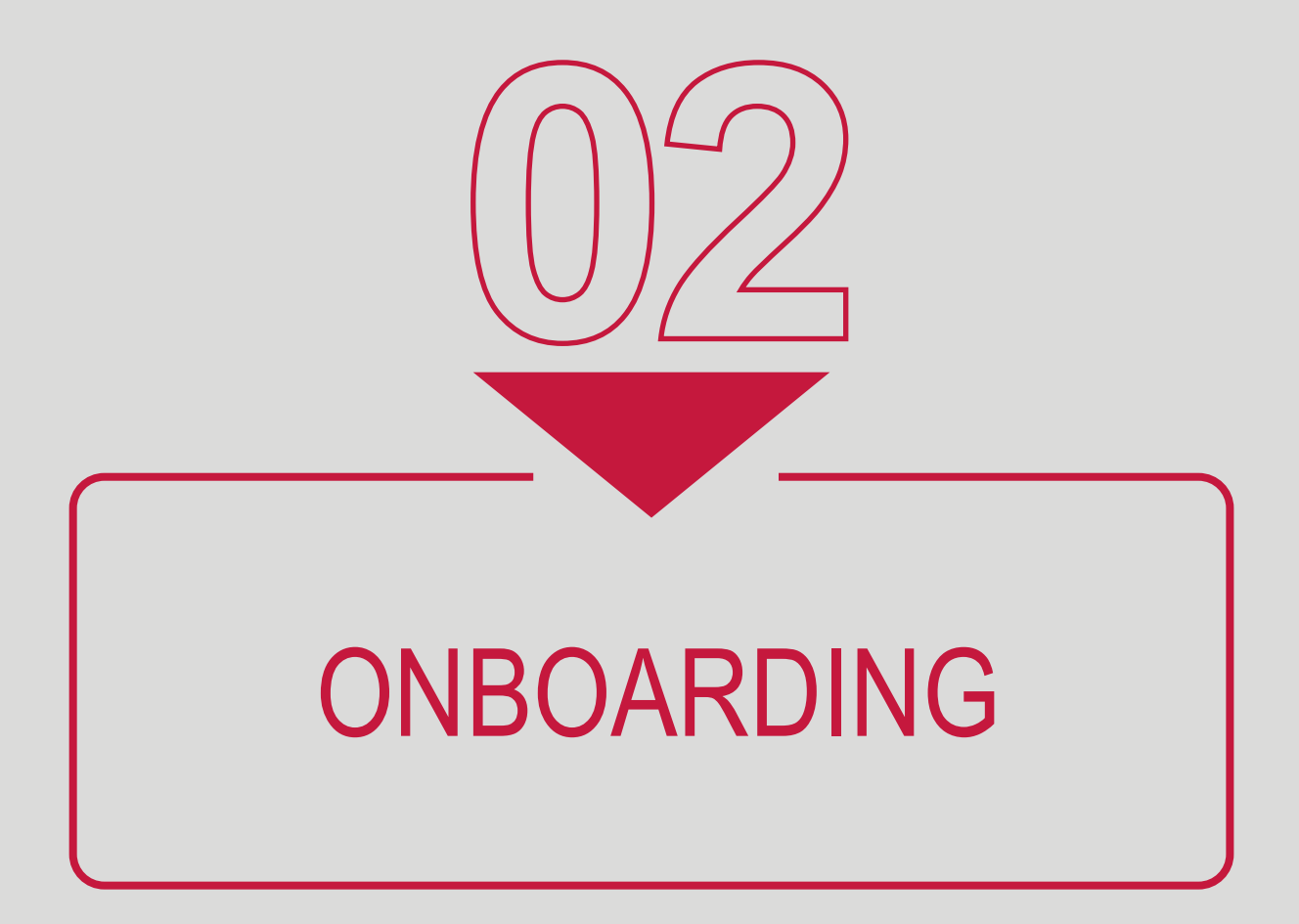

#### **MY BICIS - ONBOARDING**

#### **Dès votre première connexion, vous aurez accés à des écrans explicatifs des fonctionnalités disponibles sur MY BICIS**

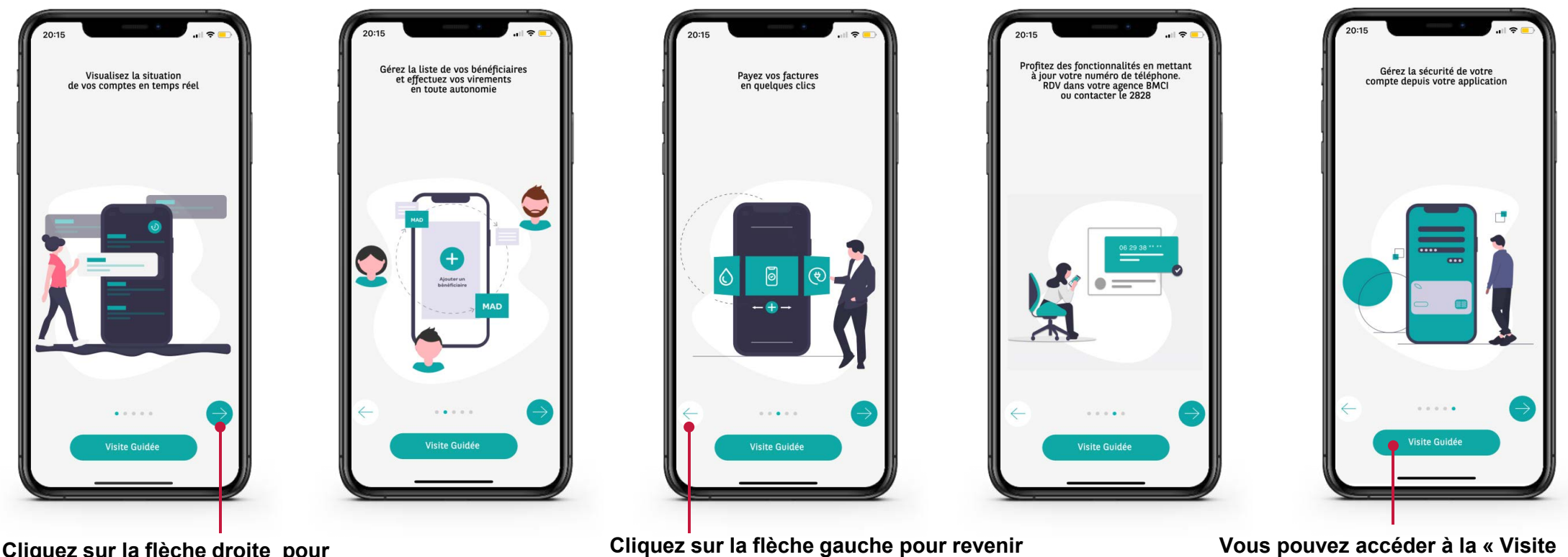

**Cliquez sur la flèche droite pour passer à l'écran suivant ou faites glisser l'écran de droite à gauche**

**à l'écran précédent ou faites glisser l'écran de gauche à droite**

**guidée » en cliquant sur ce bouton**

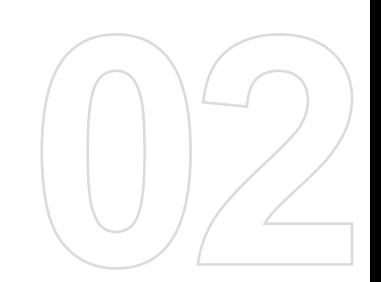

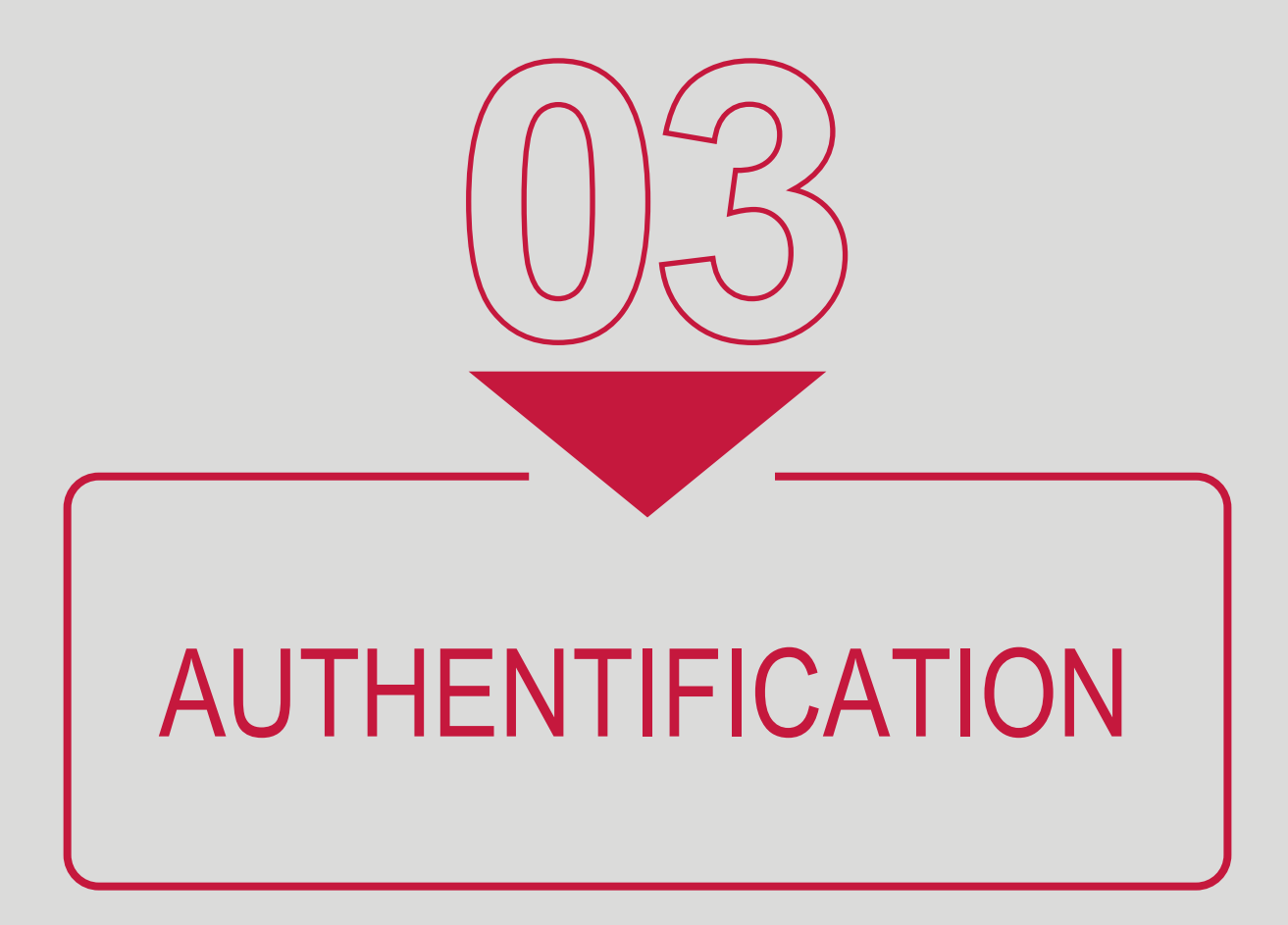

#### **MY BICIS AUTHENTIF ICATION ET SERVICES**

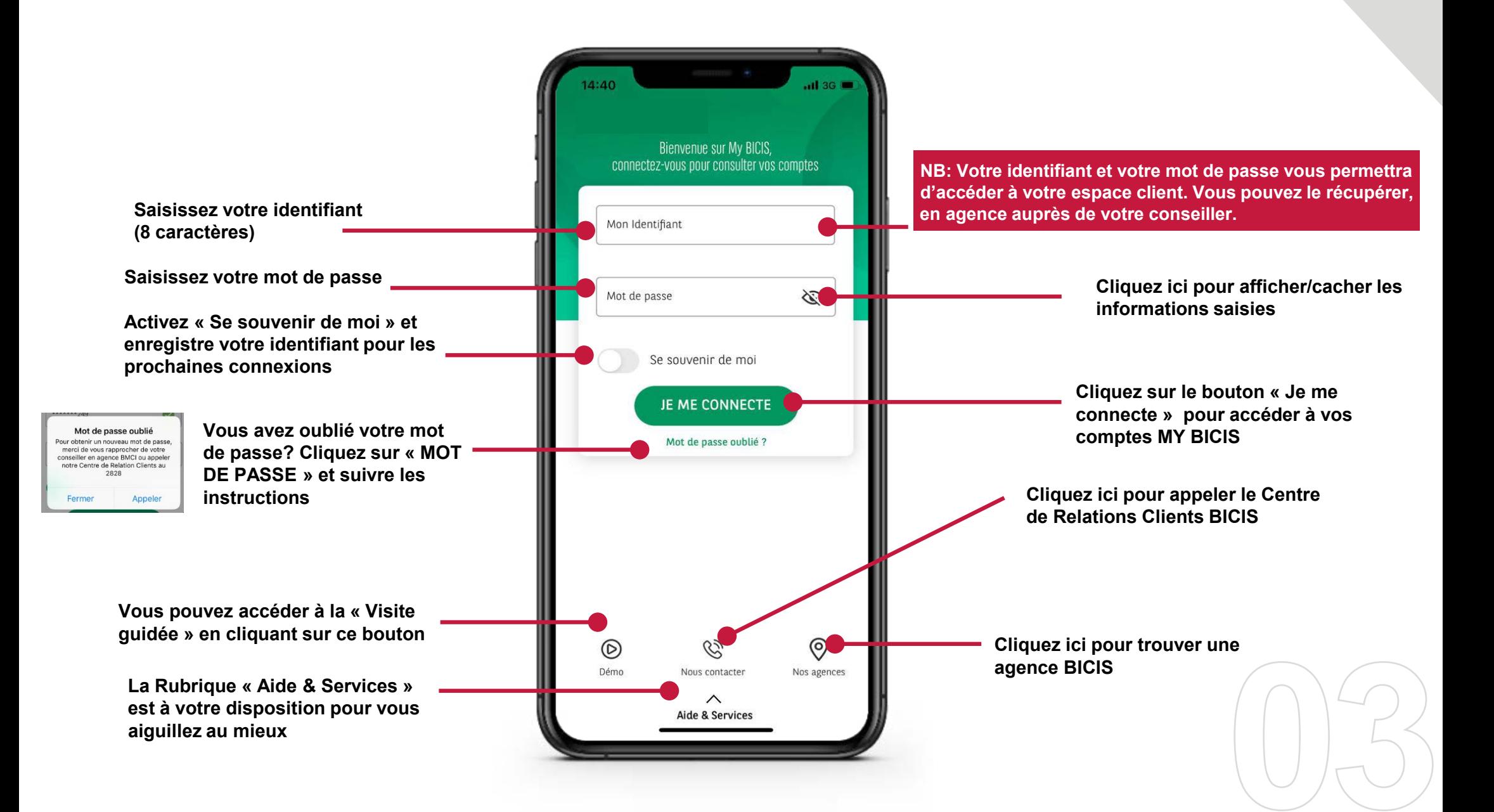

#### **MY BICIS AUTHENTIFICATION ET SERVICES**

**Vous pouvez depuis cet écran, profiter des services hors authentification de la BICIS ou consulter nos offres, nos mentions legales ainsi que les conditions générales d'utilisation**

**Cliquez sur aide et services en bas de l'écran**

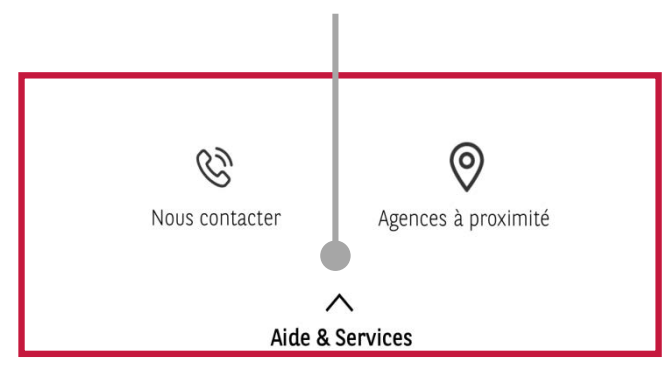

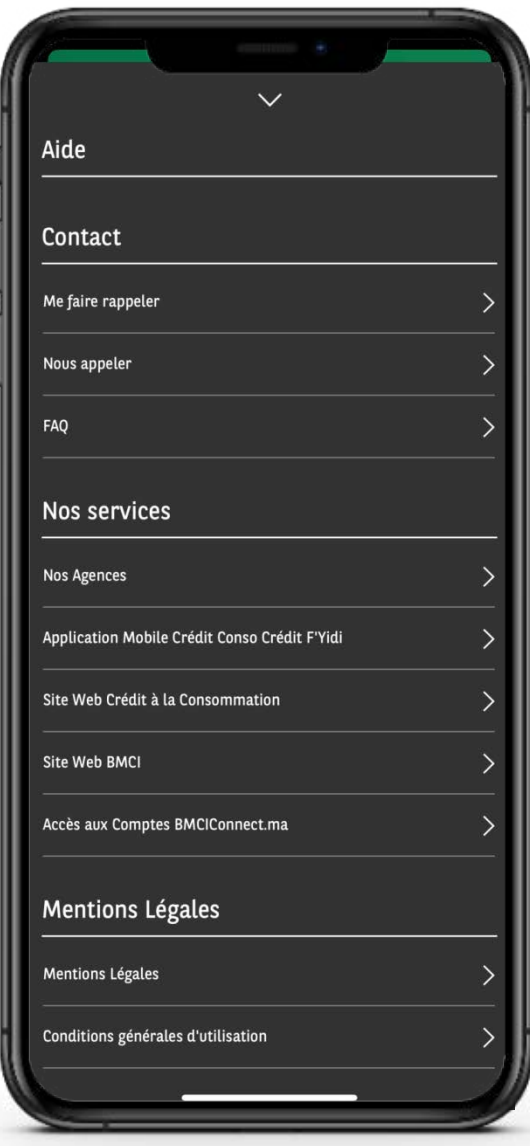

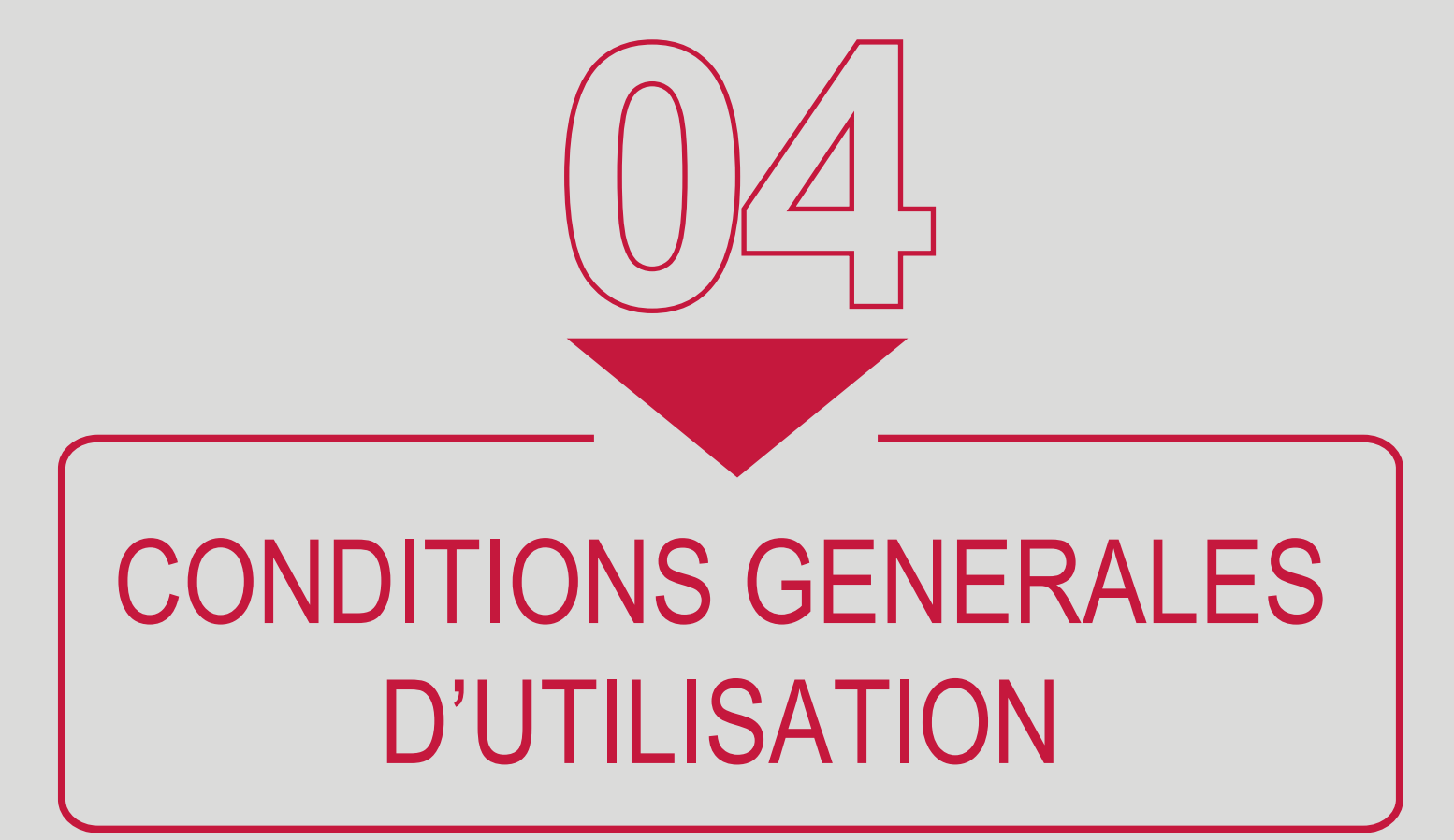

#### **MY BICIS CONDITIONS GÉNÉRALES D'UTIL ISATION**

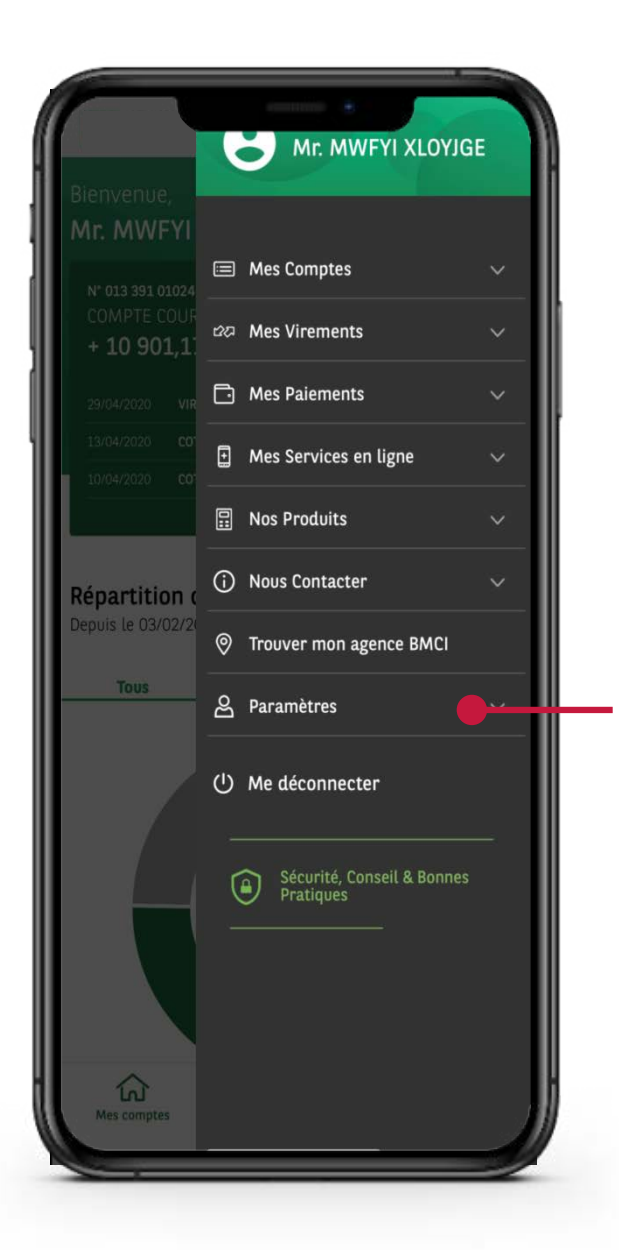

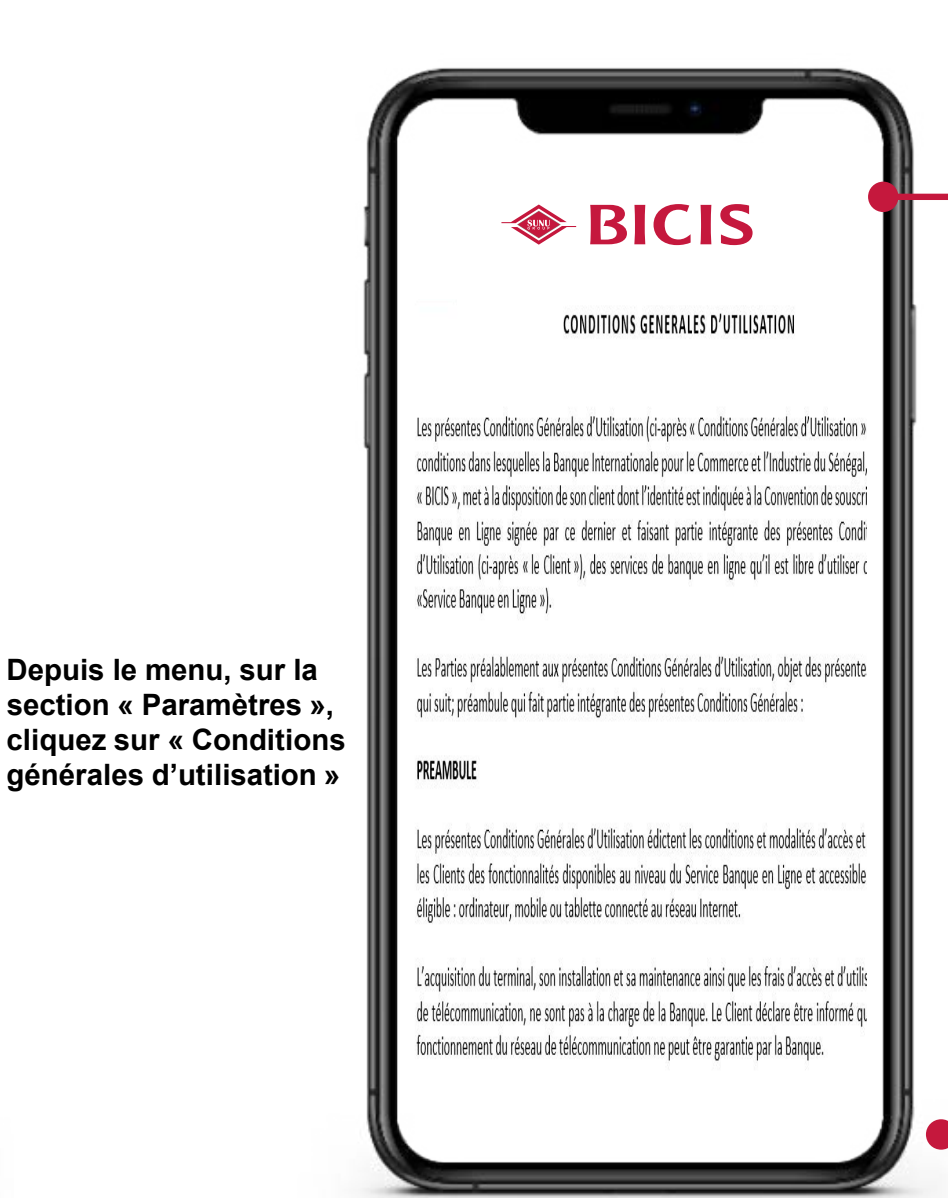

**Cliquez ici pour télécharger les CGU en format PDF**

**Cliquez ici pour remonter en haut de la page**

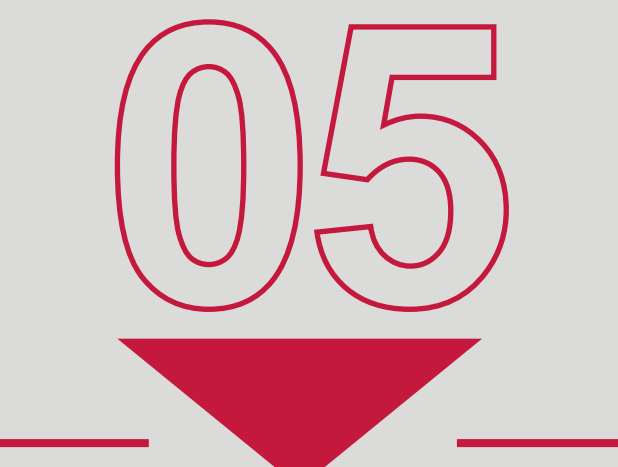

## PERSONNALISATION & CHANGEMENT DE MOT DE PASSE

#### **MY BICIS - PERSONNAL ISATION**

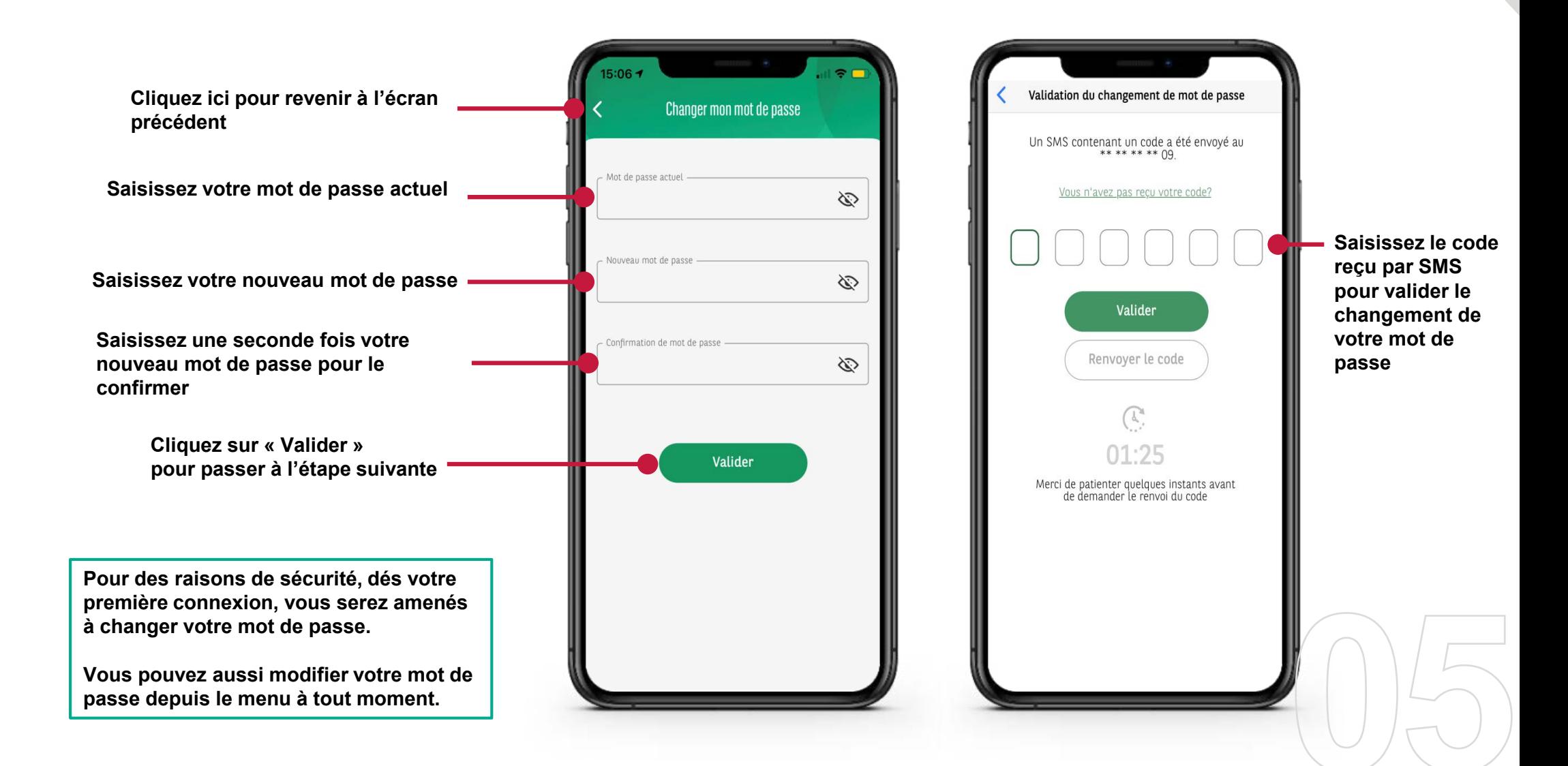

#### **MY BICIS - PERSONNAL ISATION**

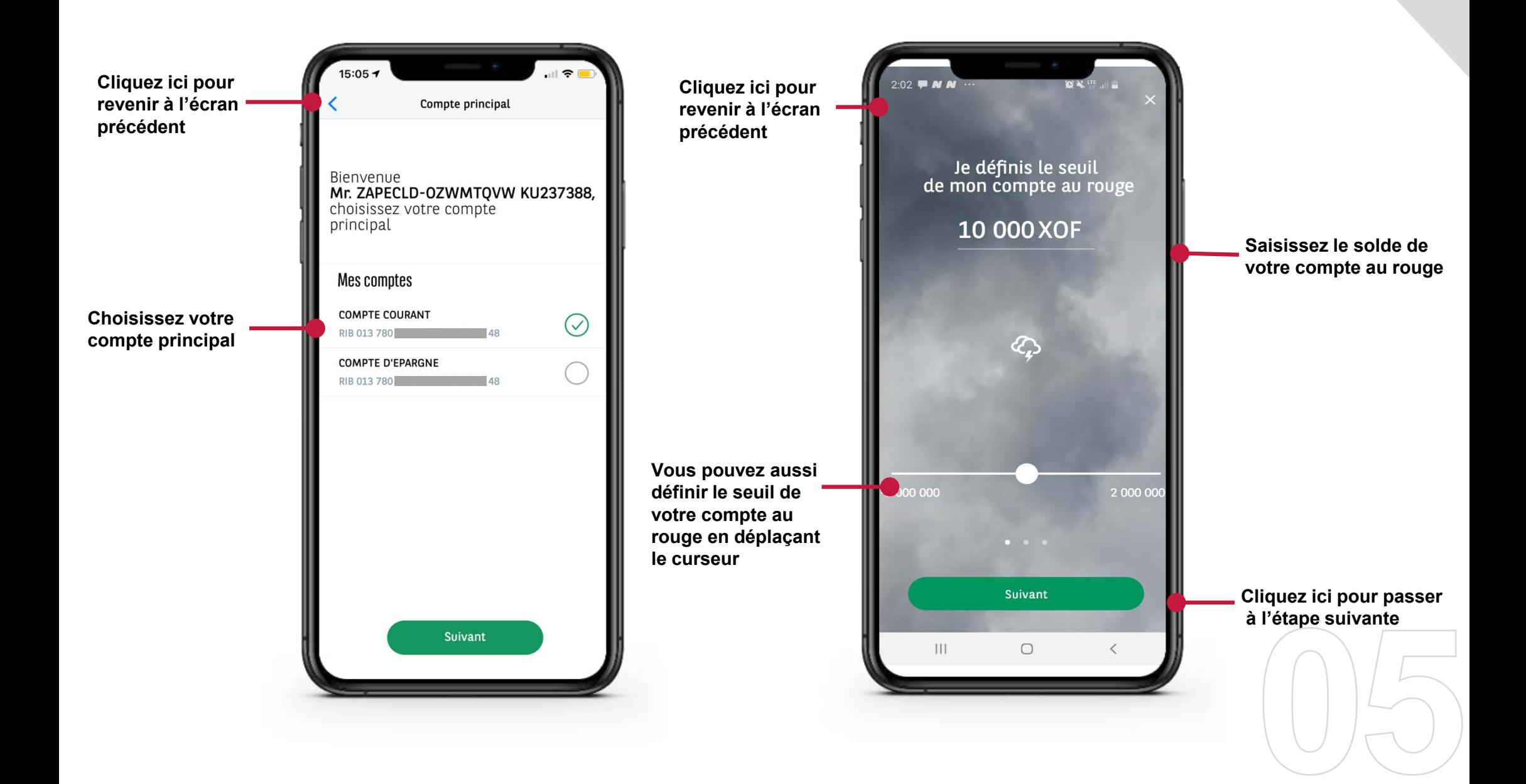

#### **MY BICIS - PERSONNAL ISATION**

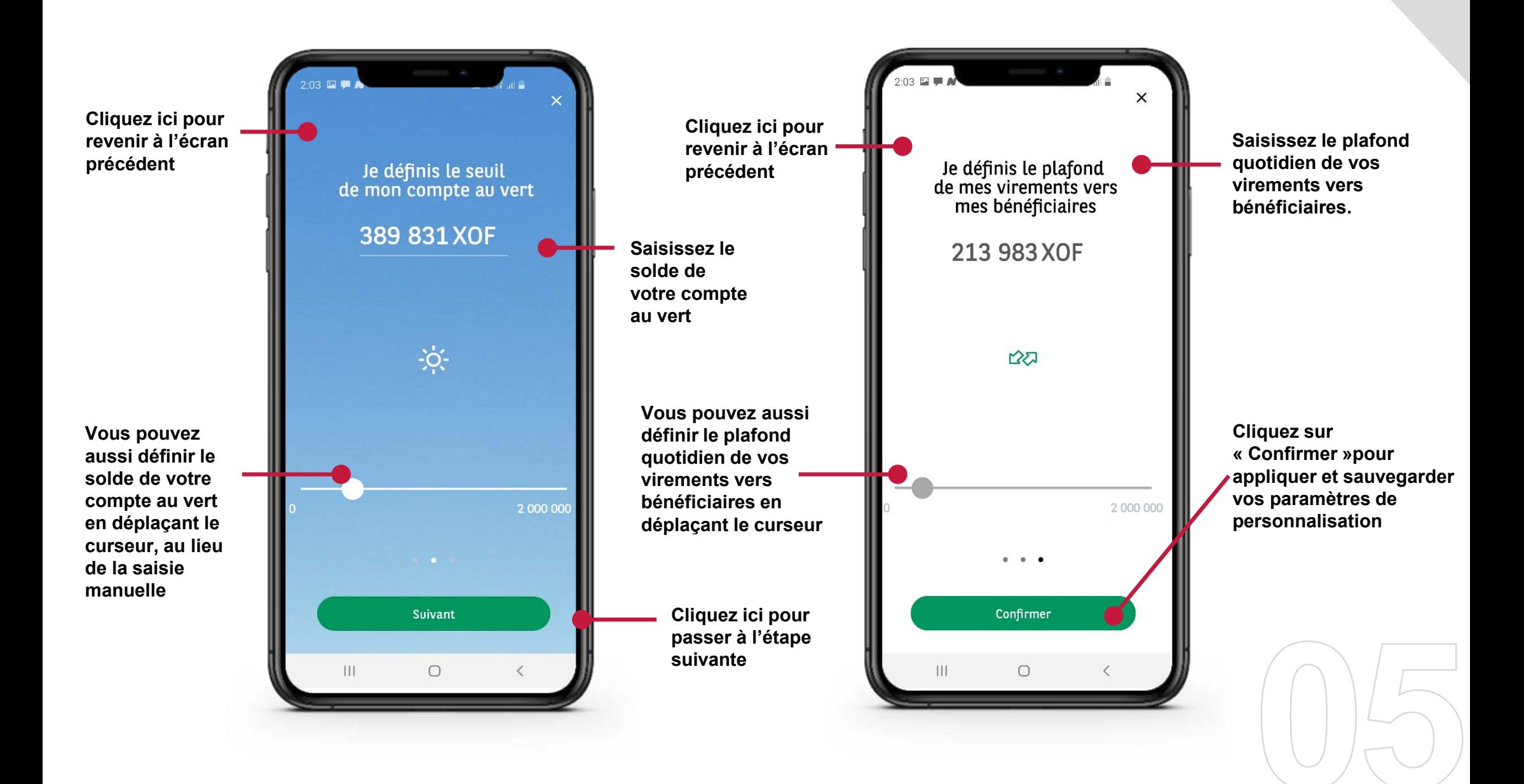

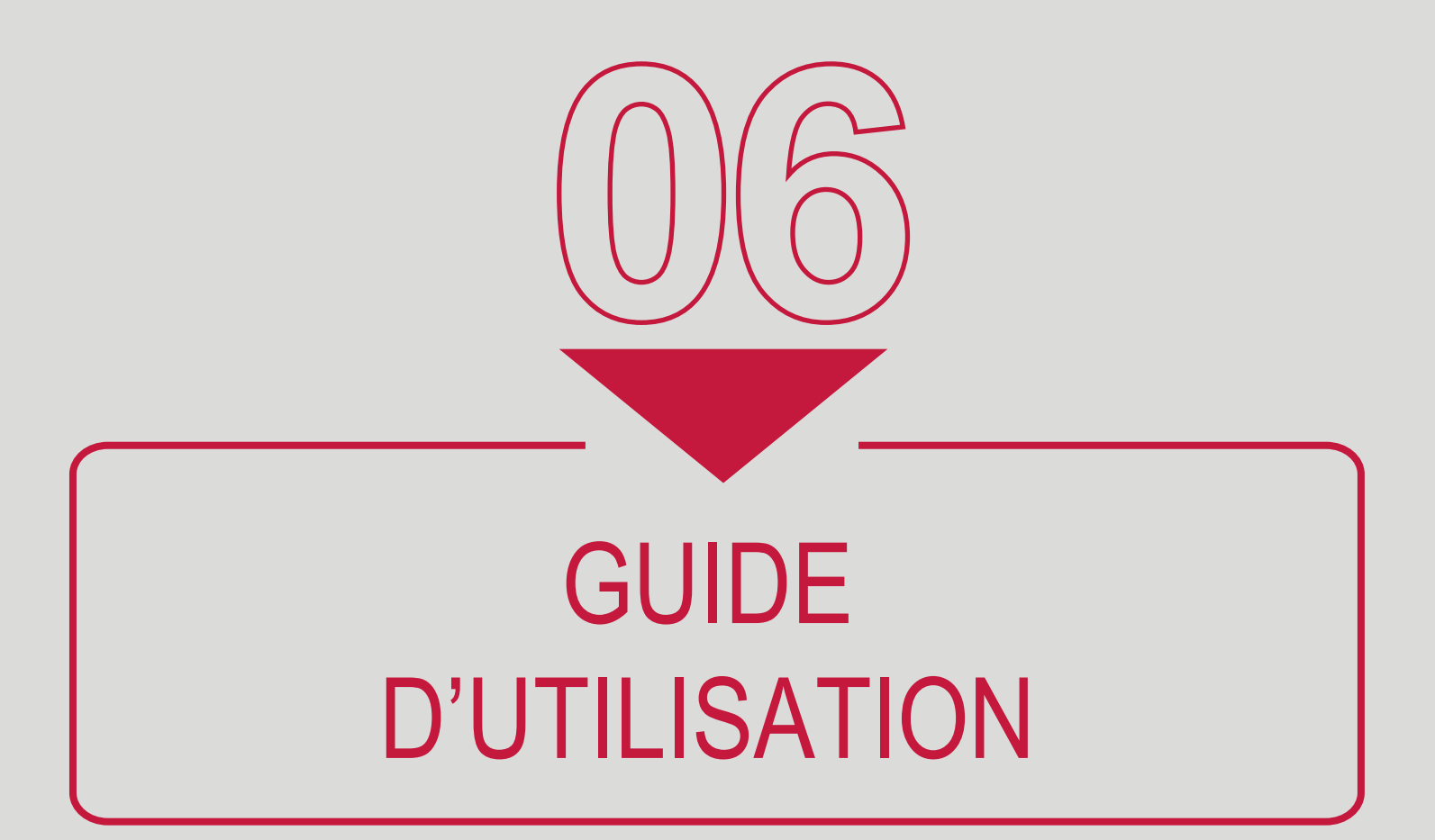

#### **MY BICIS GUIDE UTILISATEUR**

**Depuis le menu, sur la section « Paramètres », cliquez sur « Guide utilisateurs »**

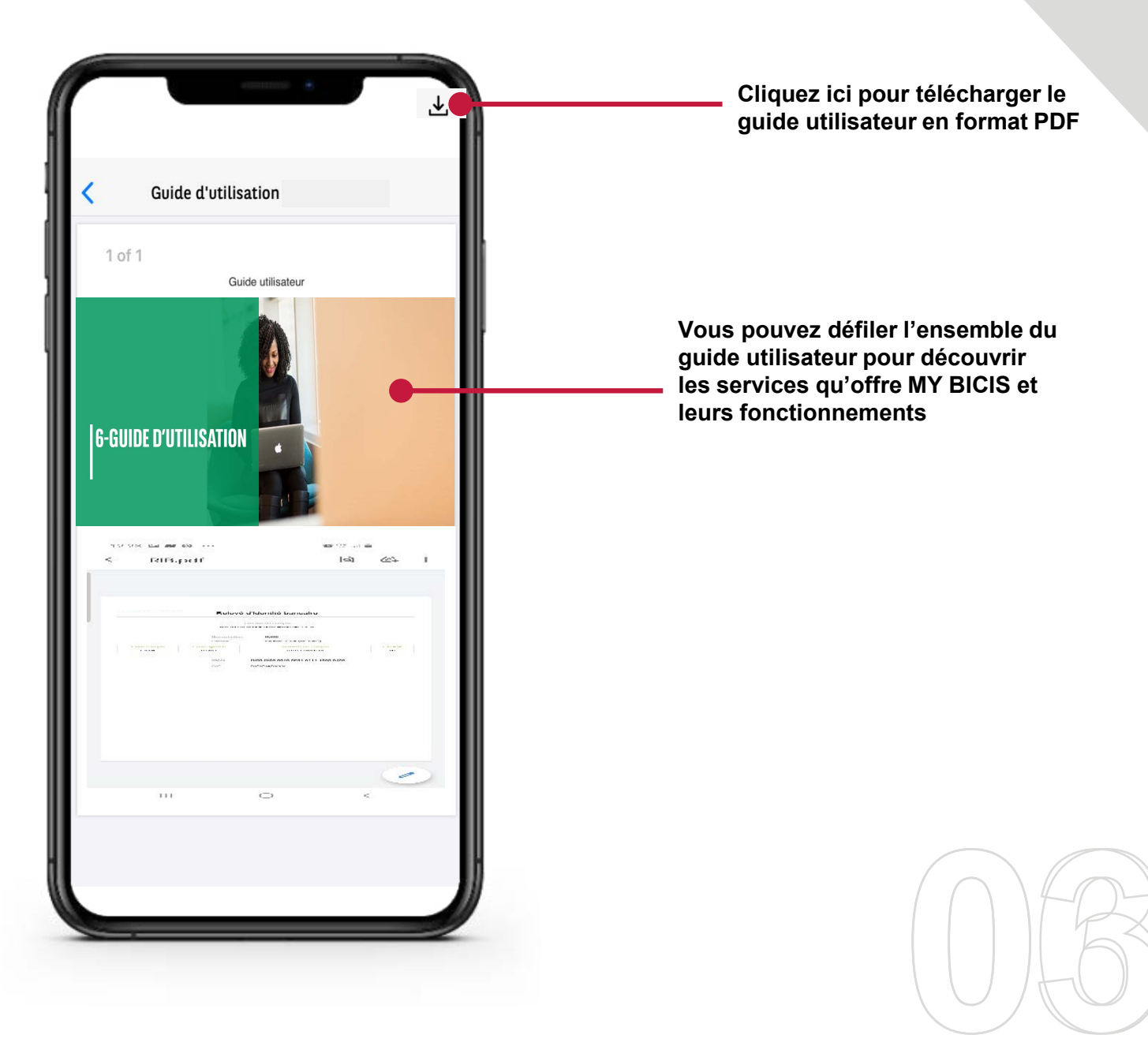

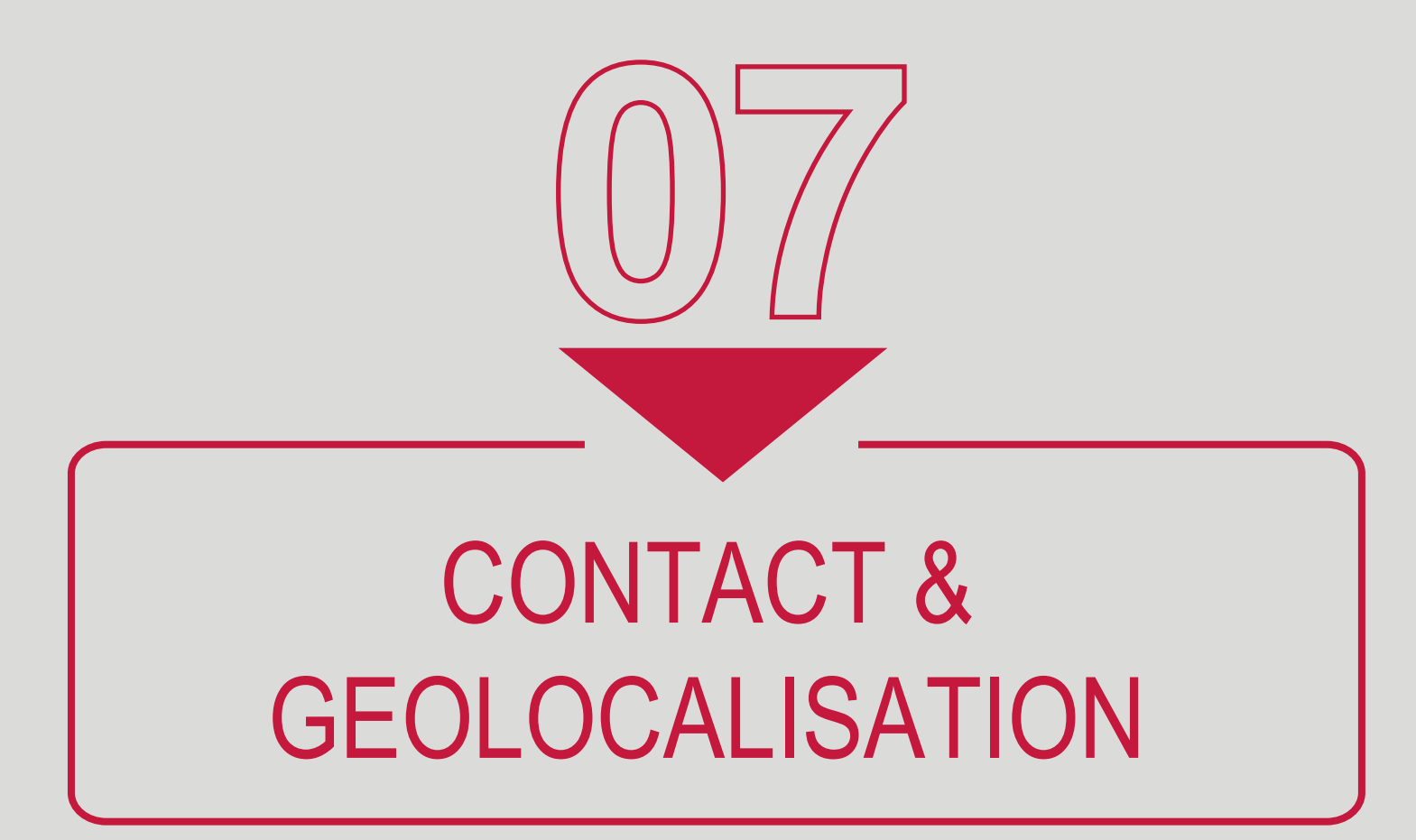

## **MY BICIS GÉOLOCAL ISATION**

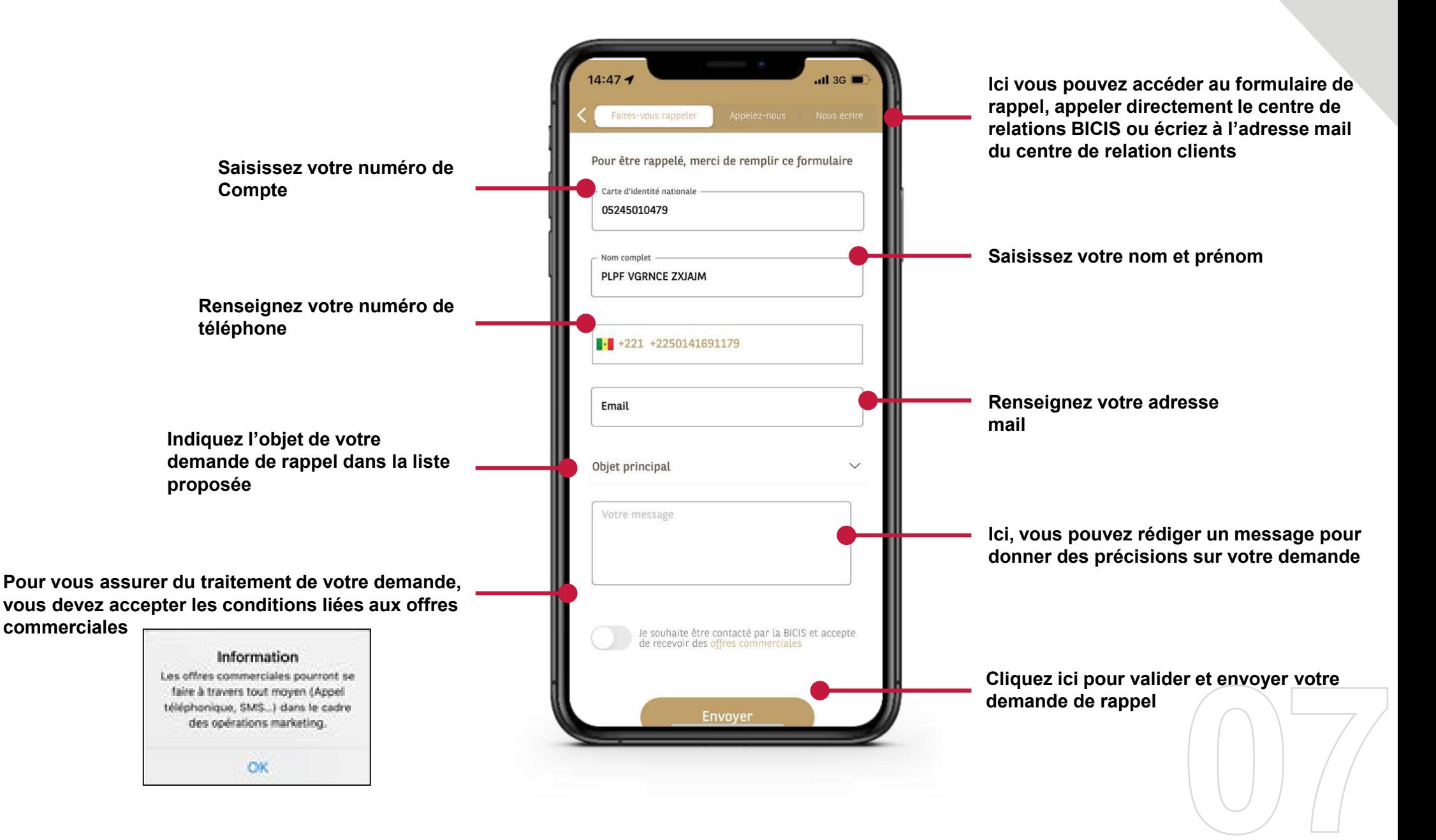

## **MY BICIS GÉOLOCAL ISATION**

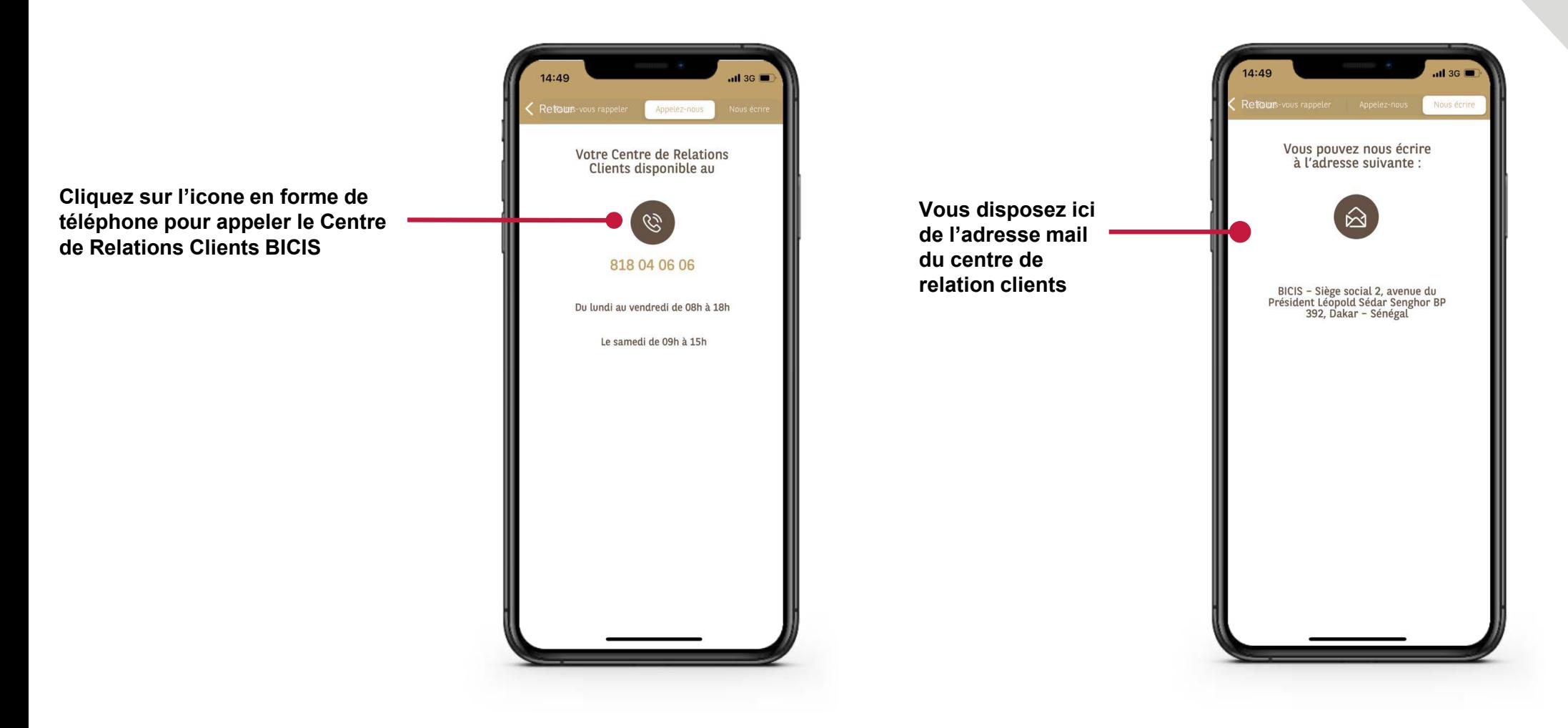

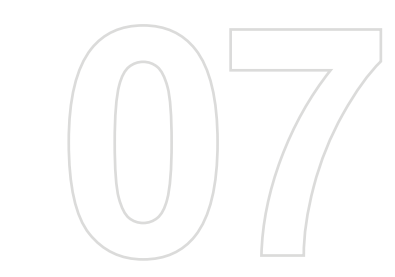

## **MY BICIS GÉOLOCAL ISATION**

**En cliquant sur une agence, vous pouvez en consulter les détails (adresse, horaires d'ouvertures, numéro de téléphone, distance qui vous sépare…)**

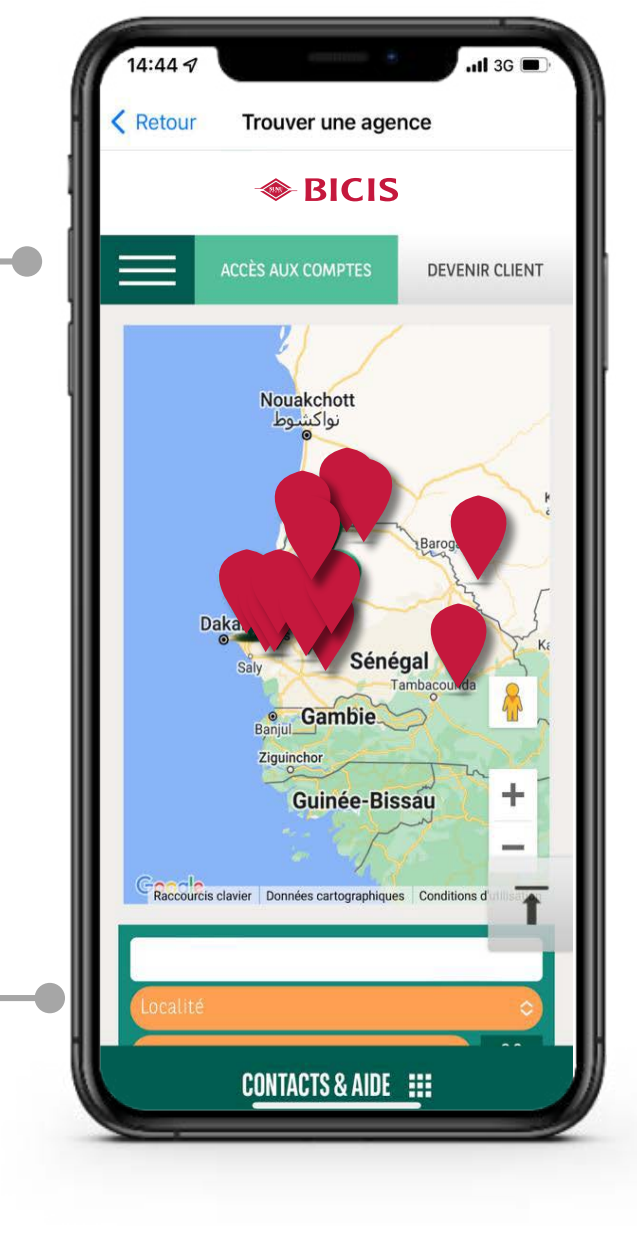

**Vous pouvez rechercher une agence en saisissant son nom ou son adresse**

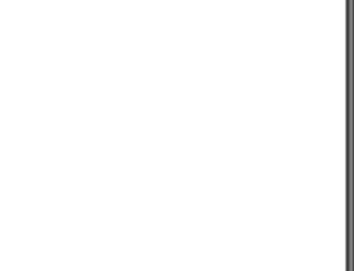

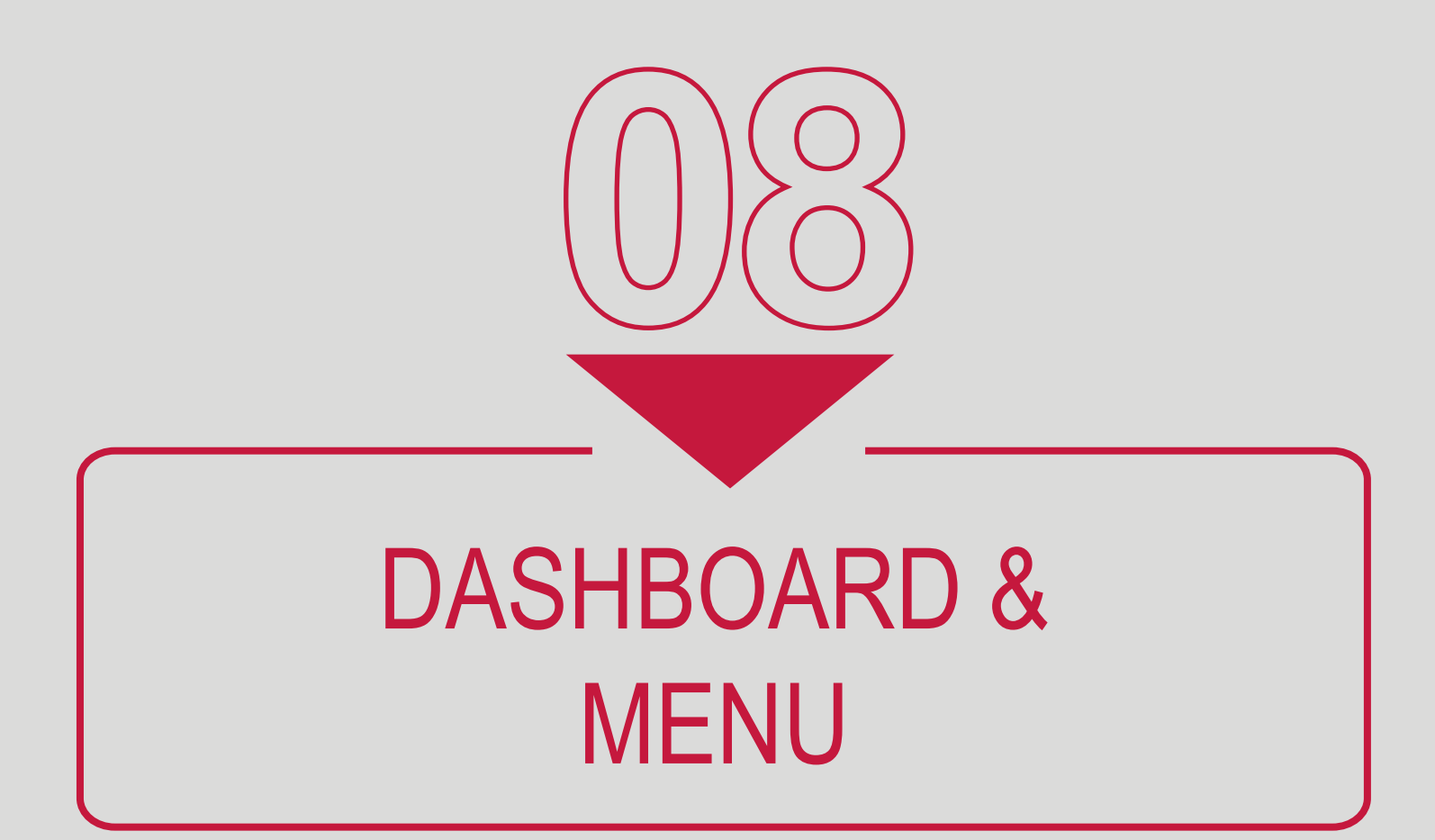

## **MY BICIS - AUTHENTIF ICATION ET SERVICES**

**visualiser le compte principal avec le solde et les 3 dernières opérations. En allant de droite à gauche, vous pouvez changer de compte.**

**Le camembert permet de vous donner une vue d'ensemble sur votre compte (dépenses et revenues)**

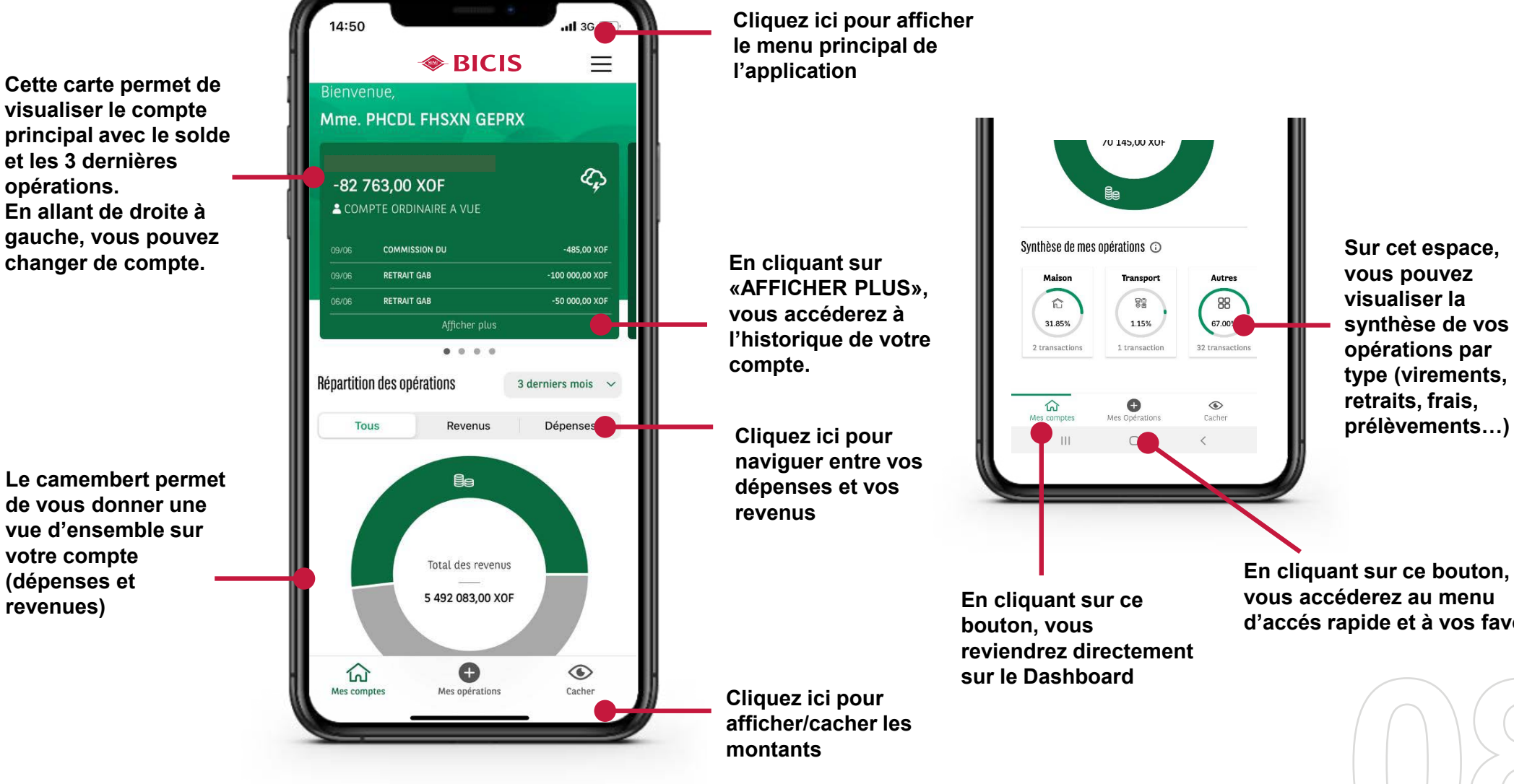

**synthèse de vos opérations par type (virements, prélèvements…)**

**vous accéderez au menu d'accés rapide et à vos favoris**

#### **MY BICIS CONNECT MENU**

**Sur cet espace vous retrouverez votre Nom et Prénom** Mme. Nvomzw Mykbjswi Hwkgbcocn **Cliquez ici pour accédez à Vos Comptes**  $E = M$ es Comptes **Cliquez ici pour effectuer Vos Virements et ED** Mes Virements vomz **gérer Vos Bénéficiaires**  $\begin{bmatrix} \frac{1}{2} \end{bmatrix}$  Mes Services en ligne **Cliquez ici pour accéder à nos Services en ligne** PTE OR  $\begin{bmatrix} \cdot \\ \cdot \end{bmatrix}$  Nos Produits **Cliquez ici pour accéder à Nos Produits** 01392 01 (D) Nous Contacter 174.0 **Cliquez ici pour Nous Contacter ou vous faire rappeler**  $\langle \cdot \rangle$  Trouver mon agence BICICI TRAIT ESI **Cliquez ici pour accéder à la Géolocalisation d'agences**  $\frac{1}{2}$  Paramètres TRAIT GA ш **Cliquez ici pour accéder aux Paramètres et la** R PERMAI (D) Me déconnecter **Personnalisation de votre compte Cliquez ici pour vous déconnecter de l'application** F **Cliquez ici pour accéder à notre rubrique** pratiques on des op **Sécurité & Conseils** $\bigcirc$ 

**Cliquez cette espace légèrement sombre pour fermer le menu**

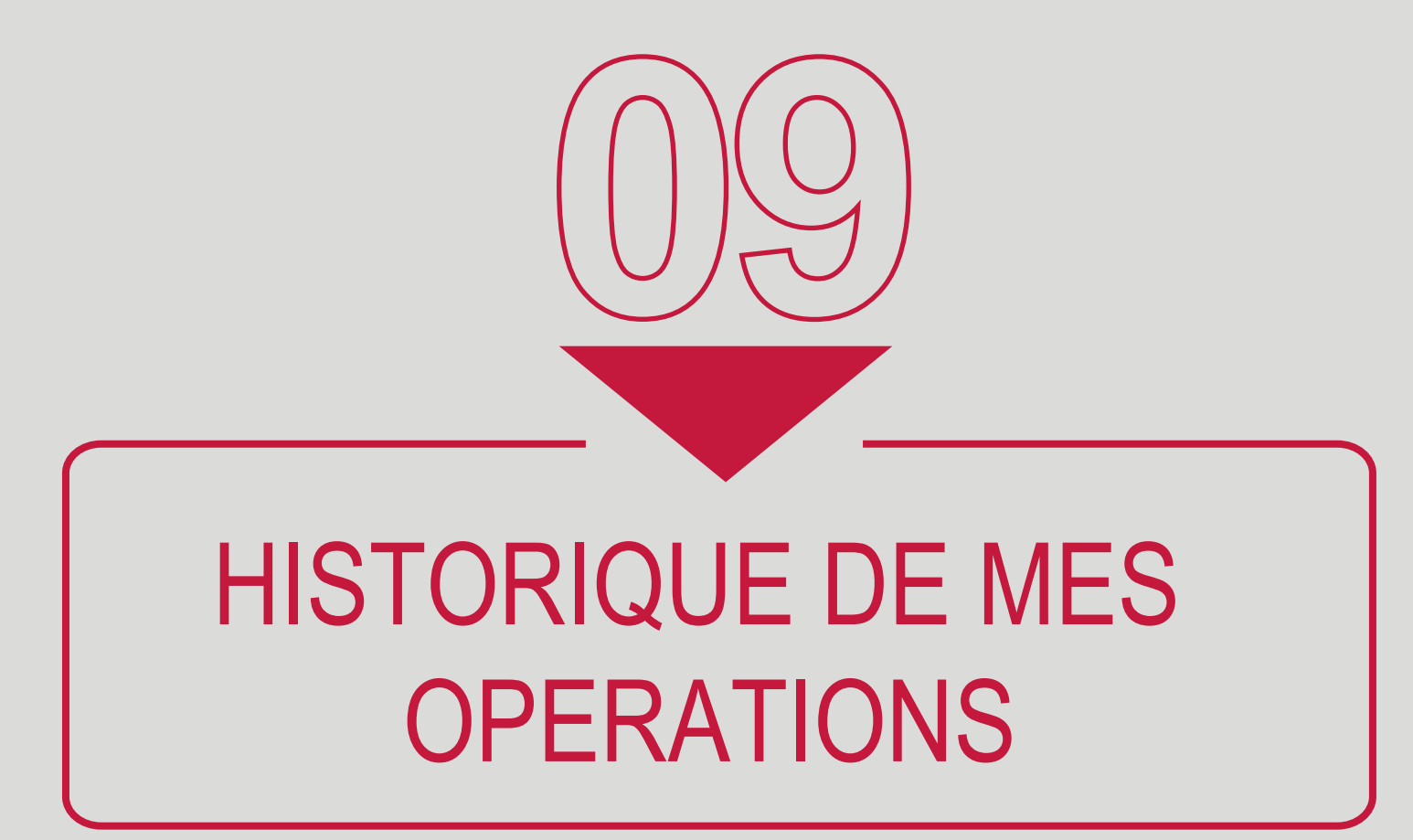

## **MY BICIS DETAILS DE MES OPÉRATIONS**

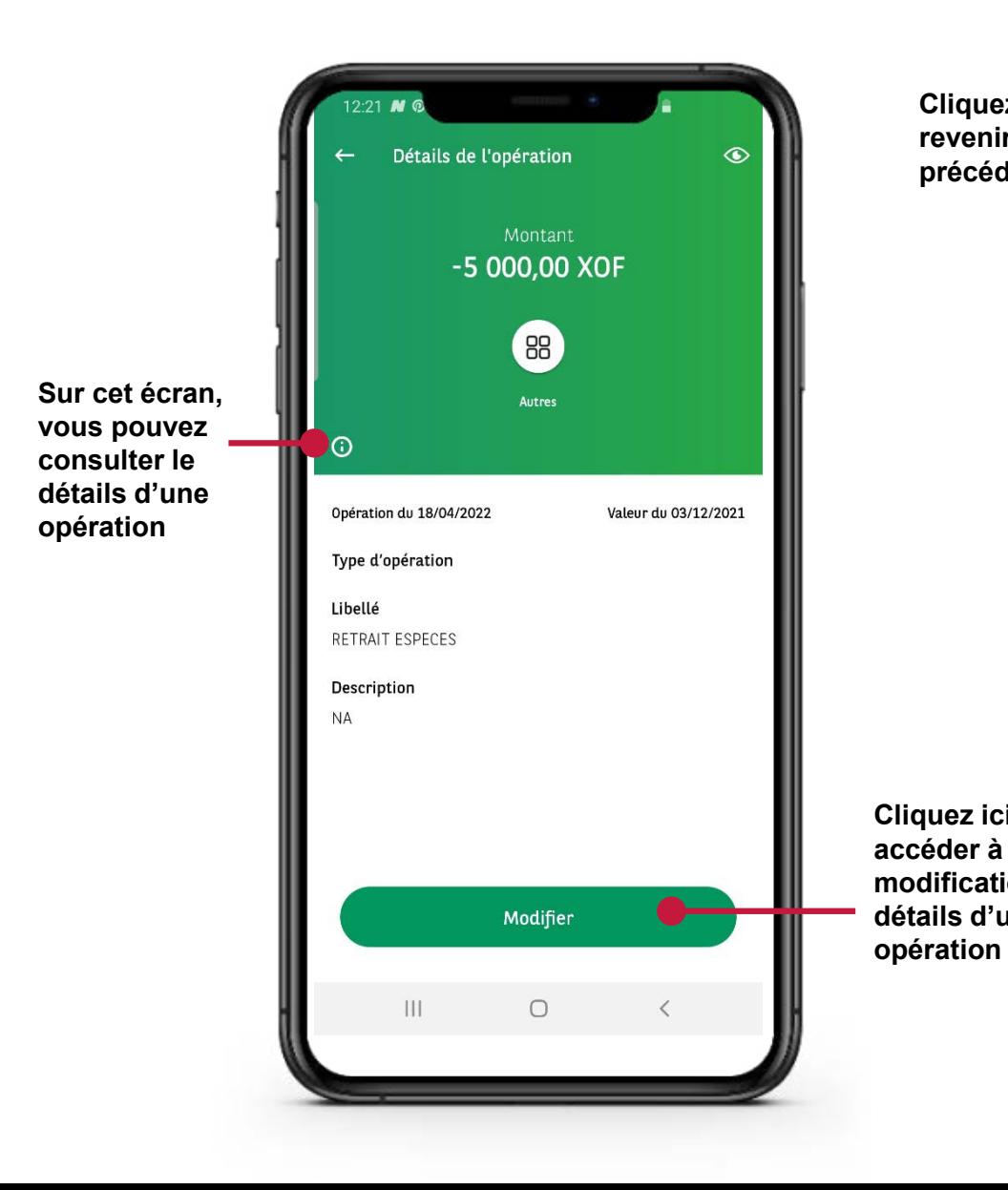

**Cliquez ici pour** 12-22 EJ A **revenir à l'écran** Détails de l'opération  $\odot$ **précédent** Montant -5 000,00 XOF 需 田  $\qquad \qquad \blacksquare$  $\frac{1}{2}$  $25$ **Définissez la catégorie de** Chèques Virements Frais Salaires Agios **votre opération**  $\odot$ Opération du 18/04/2022 Valeur du 03/12/2021 Type d'opération Libellé **Saisissez le libellé** RETRAIT ESPECES **de votre opération** Description  $N\Delta$ **Cliquez ici pour accéder à l'écran de modification du Cliquez sur « Valider** Valider **détails d'une enregistrer vos changements**  $\vert\vert\vert$  $\Box$  $\, < \,$ 

#### **MY BICIS - HISTORIQUE DE MES OPÉRATIONS**

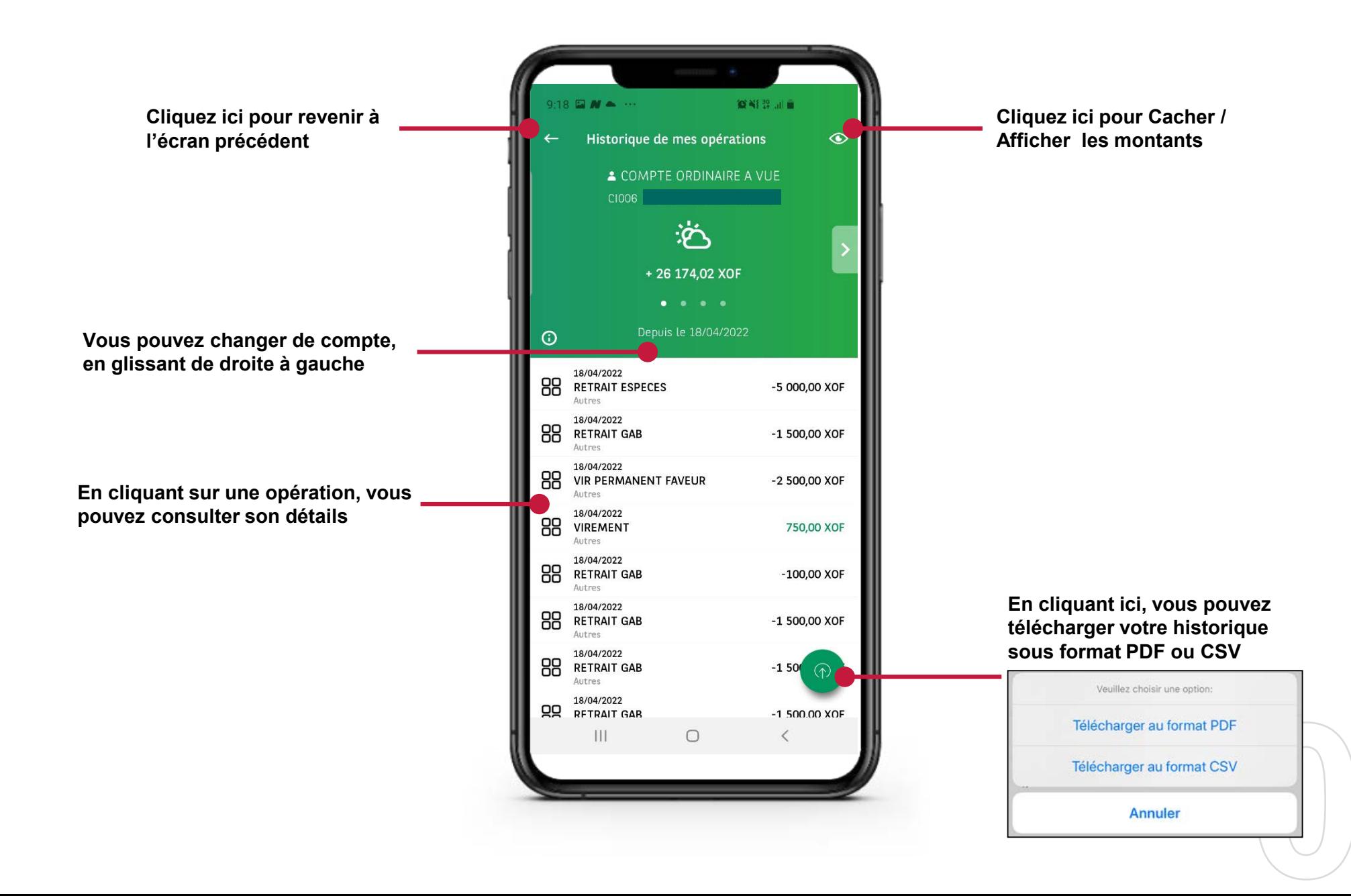

## **MY BICIS - HISTORIQUE DE MES OPÉRATIONS (SOLDE)**

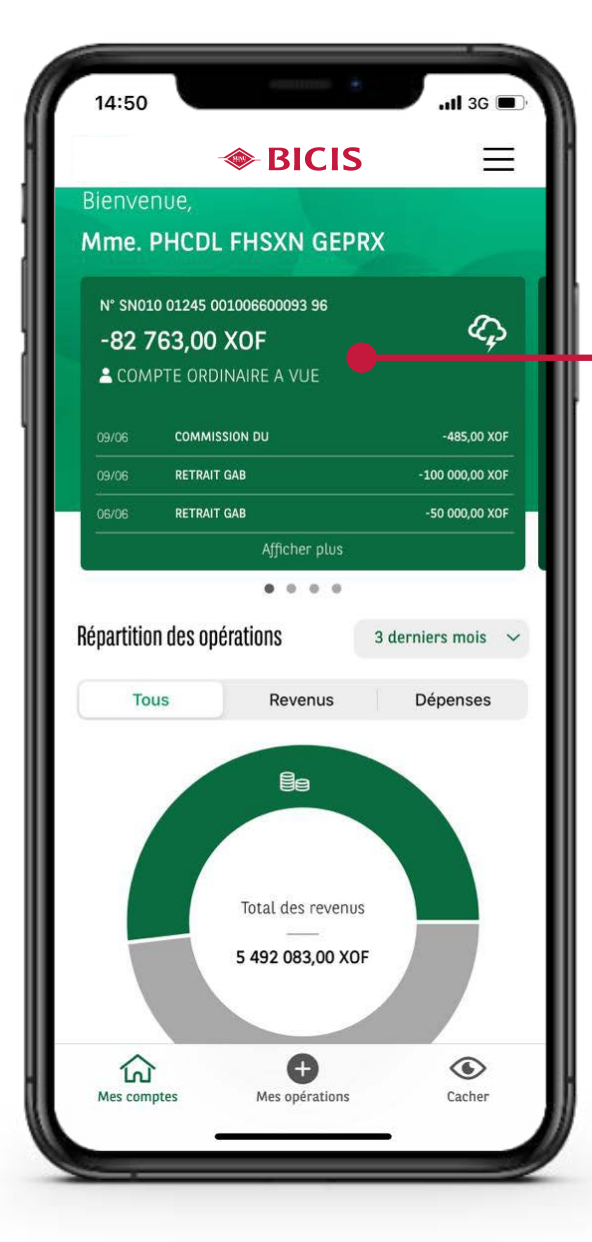

**Le solde indiqué sur le Dashboard ou sur l'historique des opérations est un solde qui prend en compte:**

- **Toutes les opérations comptabilisées (date de valeur inférieur à la date du jour)**
- **Toutes les opérations en cours\*. (date de valeur inférieur à la date du jour)**

**Les opérations dont les dates de valeurs sont supérieures à la date du jour, (opération en cours) ne seront pas comptabilisées dans le solde, mais seront tout de même visible dans votre historique.**

**Elles seront comptabilisées une fois leurs dates de valeur inférieures ou égales à la date du jour.**

**\* Les opérations en cours, sont distinguées par un point Orange.**

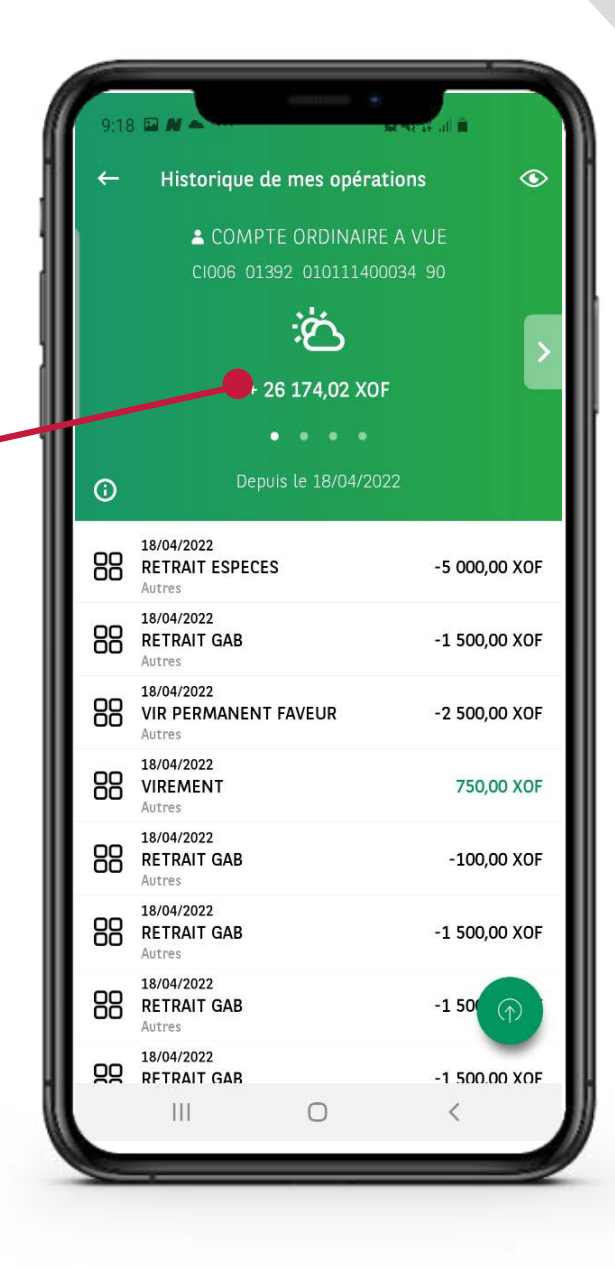

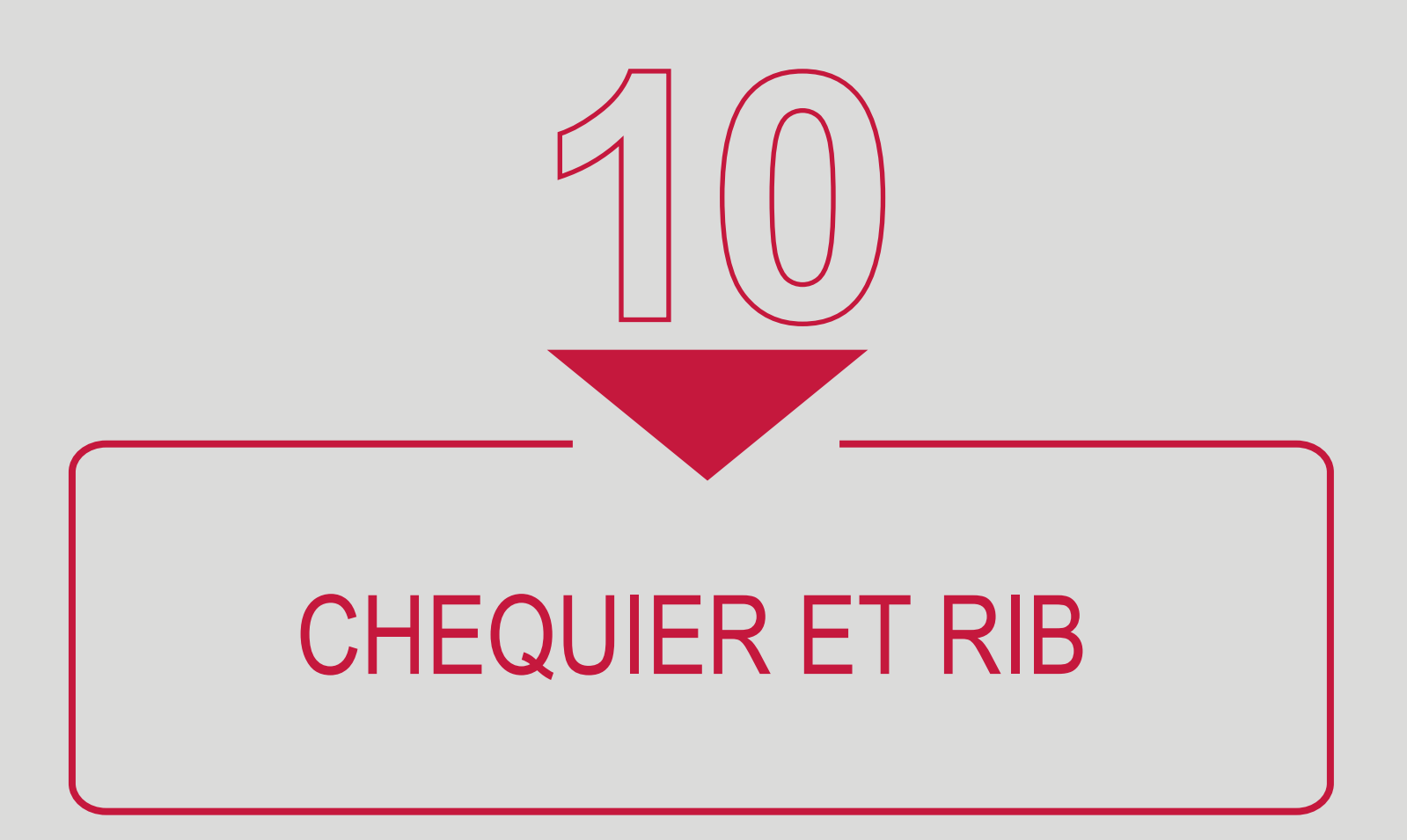

## **MY BICIS - COMMANDE DE CHÉQUIERS**

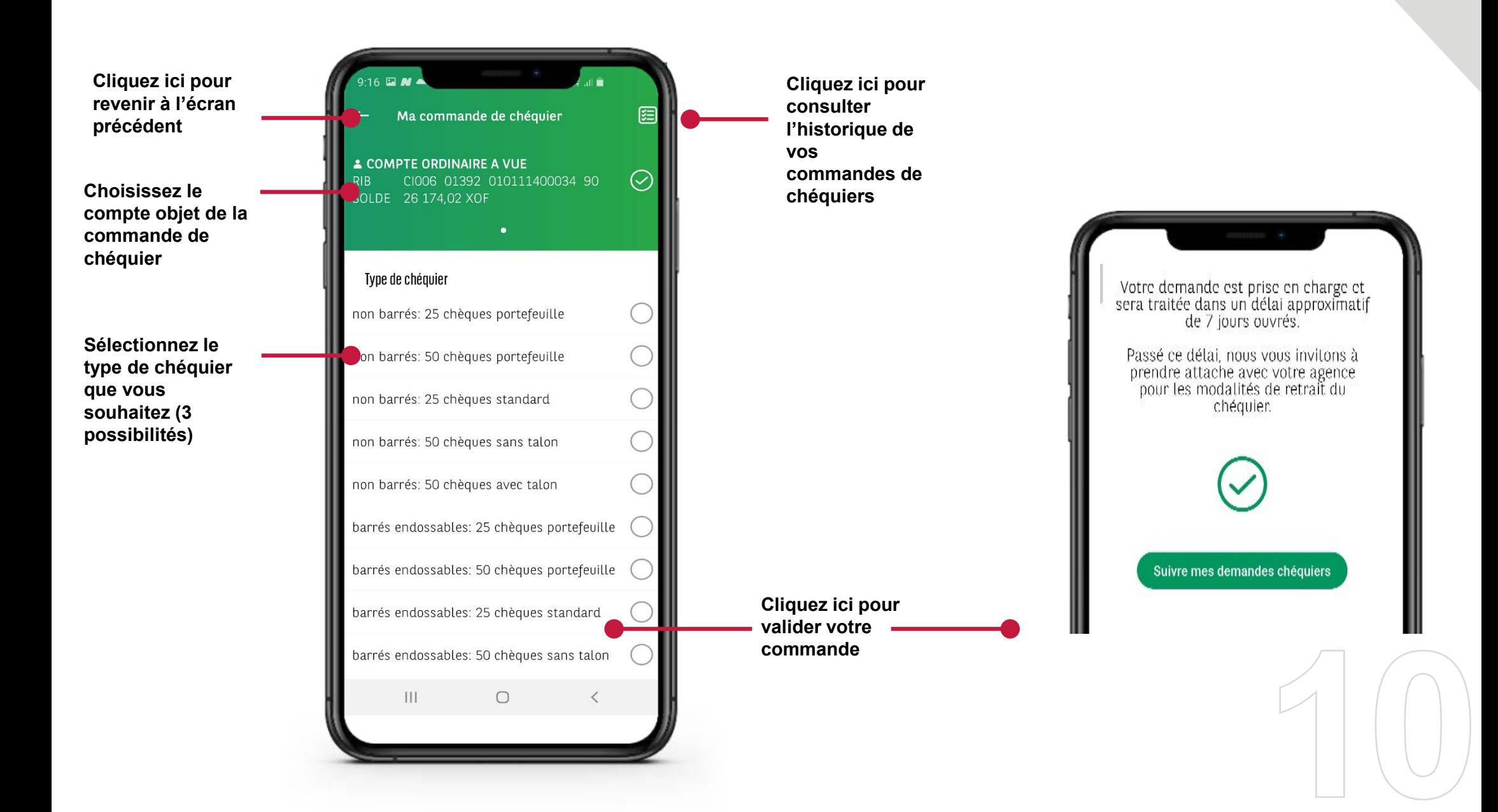

#### **MY BICIS - RIB**

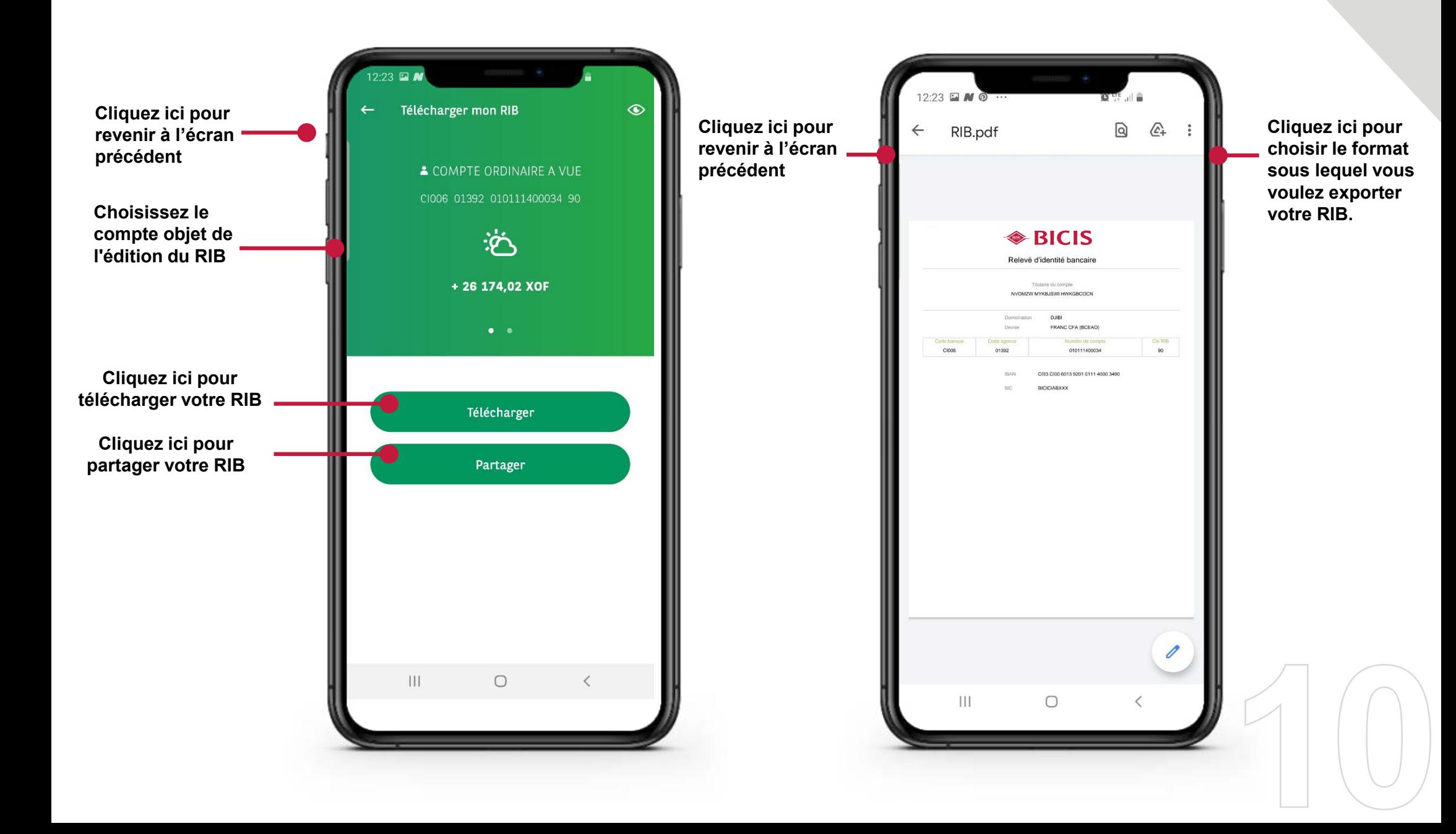

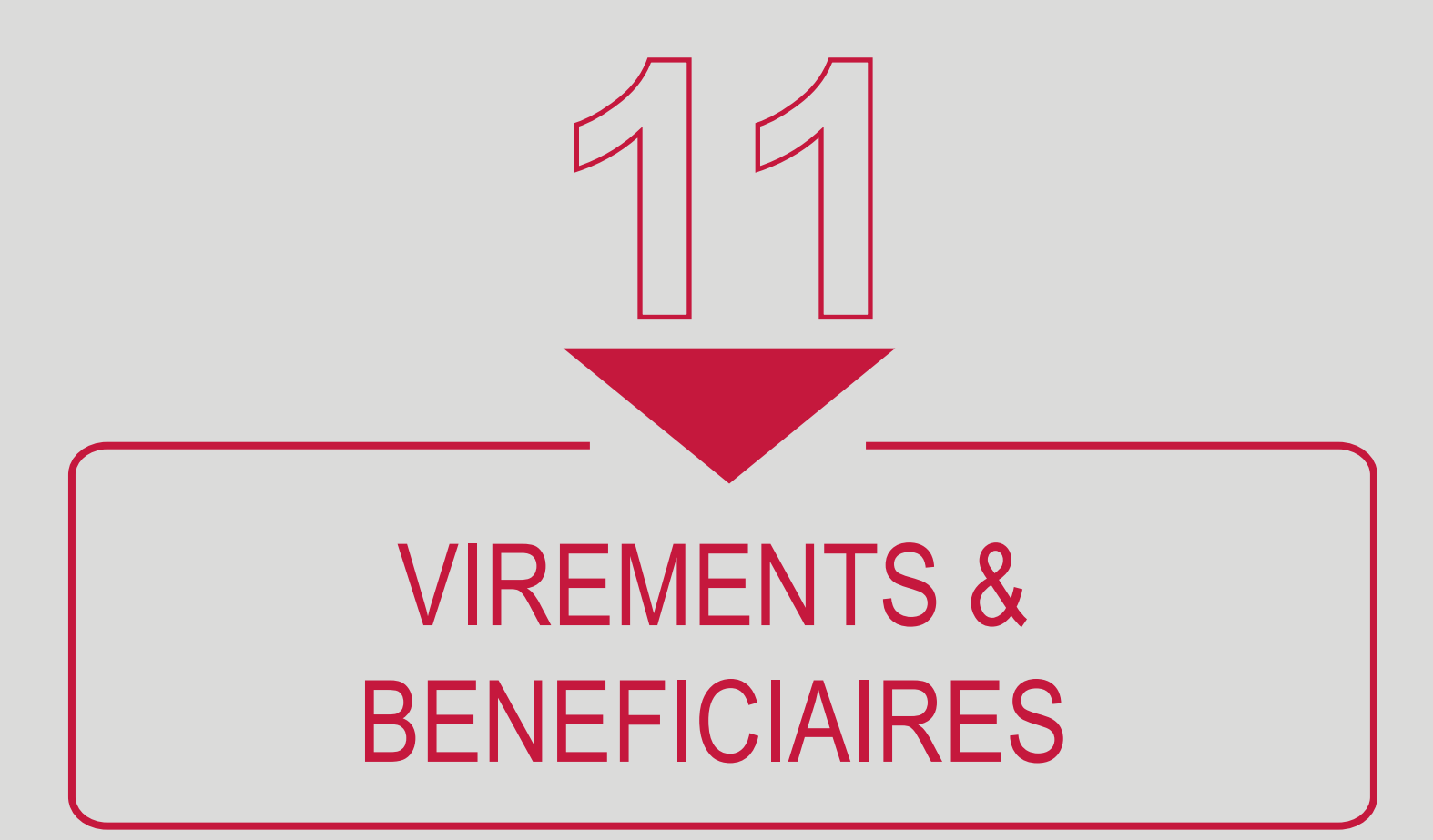

**MY BICIS - VIREMENTS**

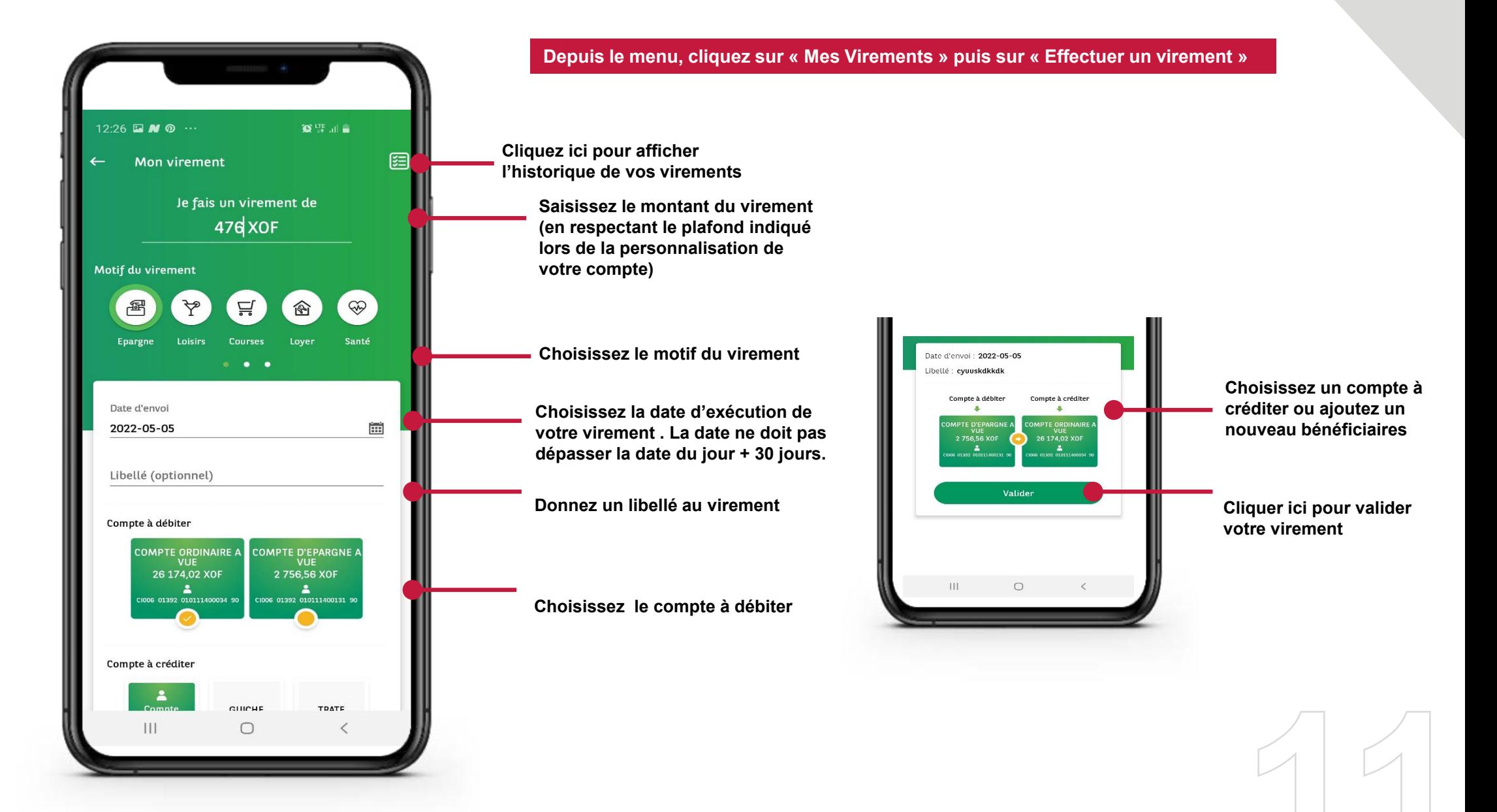

#### **MY BICIS - RÉCAPITULATIF DE MON VIREMENT**

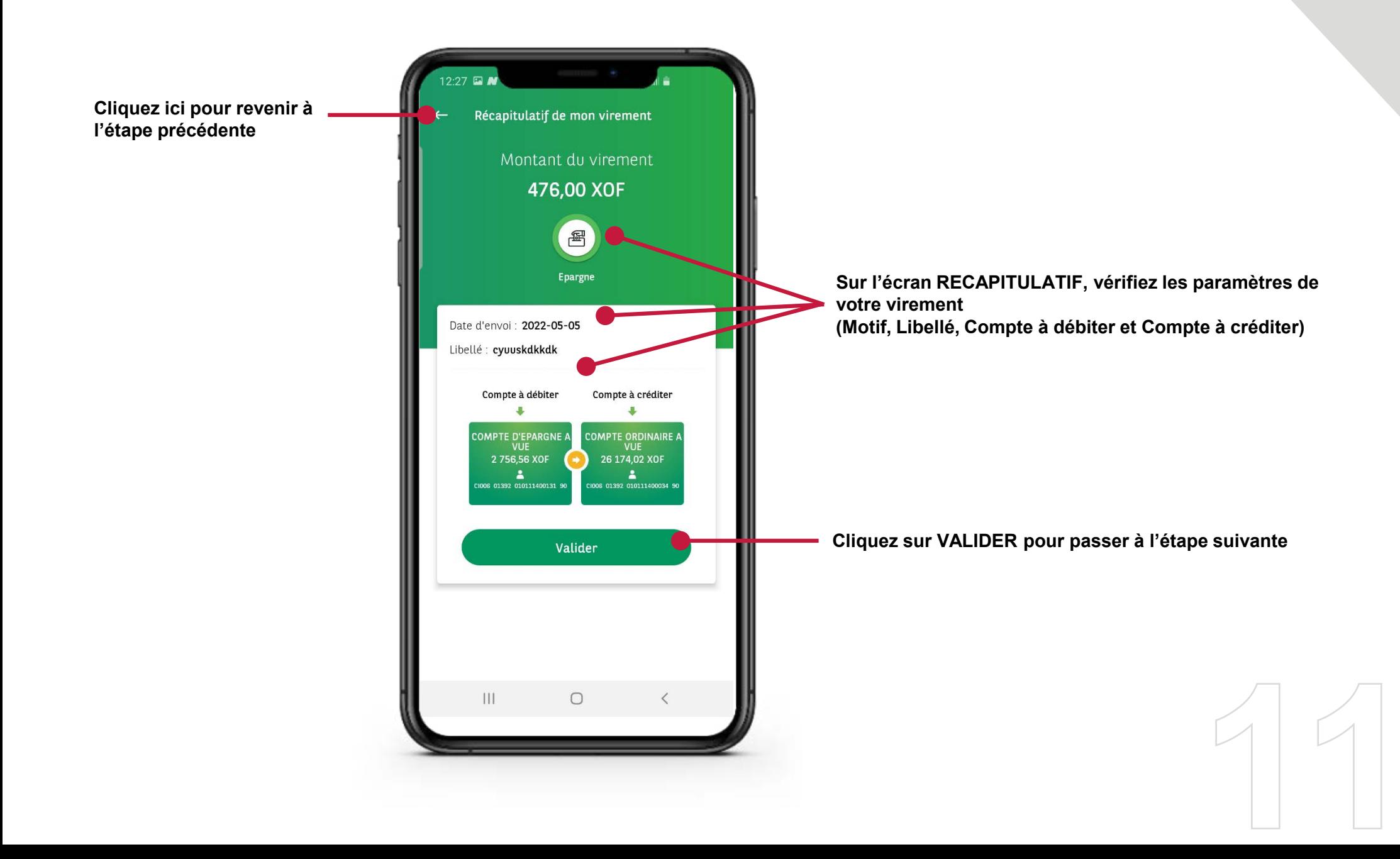

#### **MY BICIS - VAL IDATION DE MON VIREMENT**

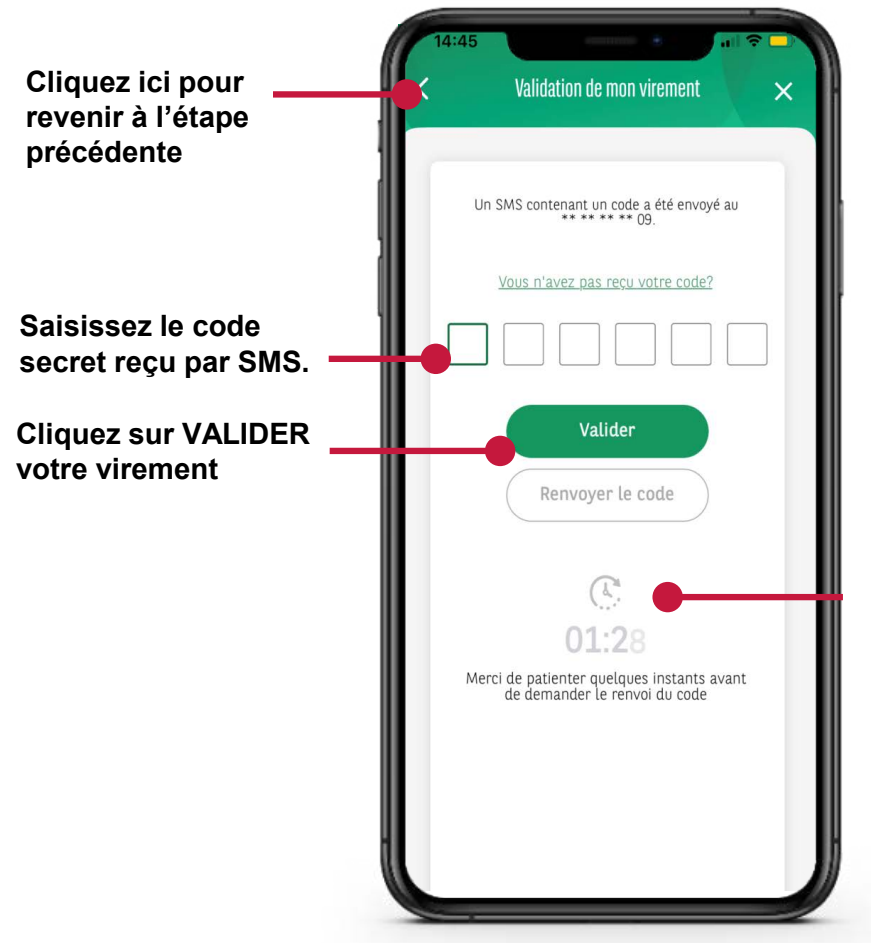

**Si vous ne recevez pas de code via SMS, vous pouvez cliquer sur « RENVOYER » LE CODE et si vous ne le recevez toujours pas, vous pouvez cliquer sur***« Vous n'avez pas reçu votre code »,* **à la fin du compte à rebours.**

**Si vous ne recevez toujours pas de SMS, nous vous invitons à contacter votre agence pour vous assurer que votre numéro de téléphone est à jour ou à contacter le 818040606**

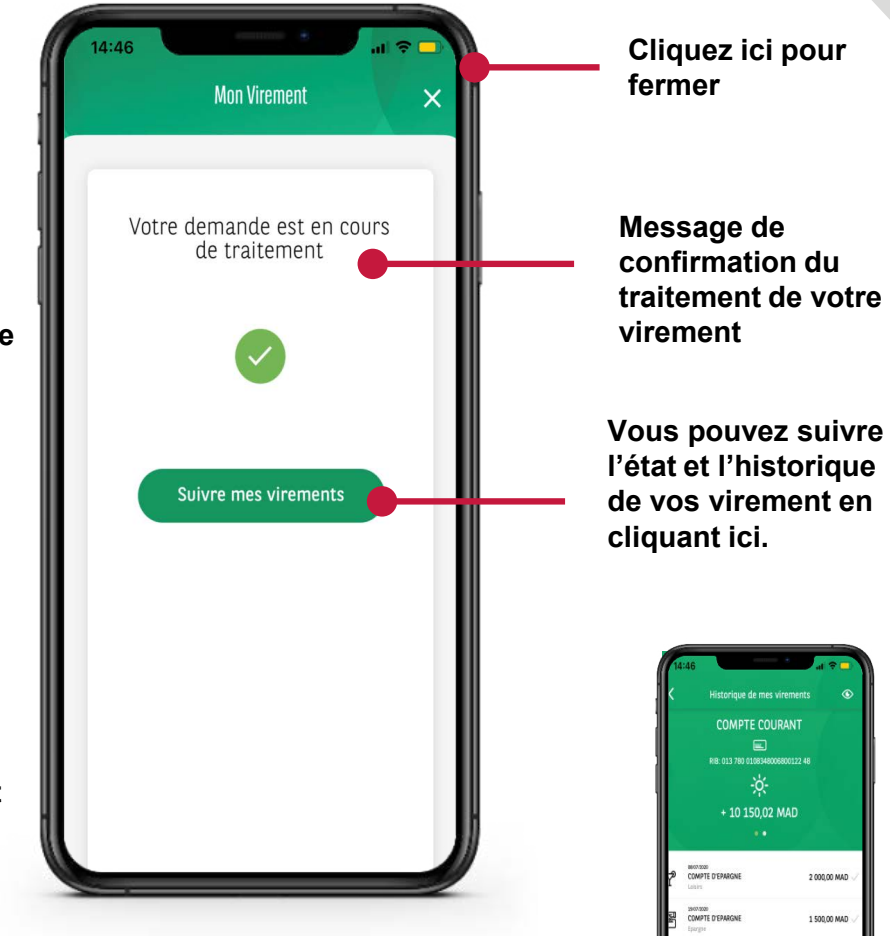

2508

200.00 MAD 100.00 MAD 1500.00 MAD

## **MY BICIS - AJOUTER UN BÉNÉF ICIAIRE**

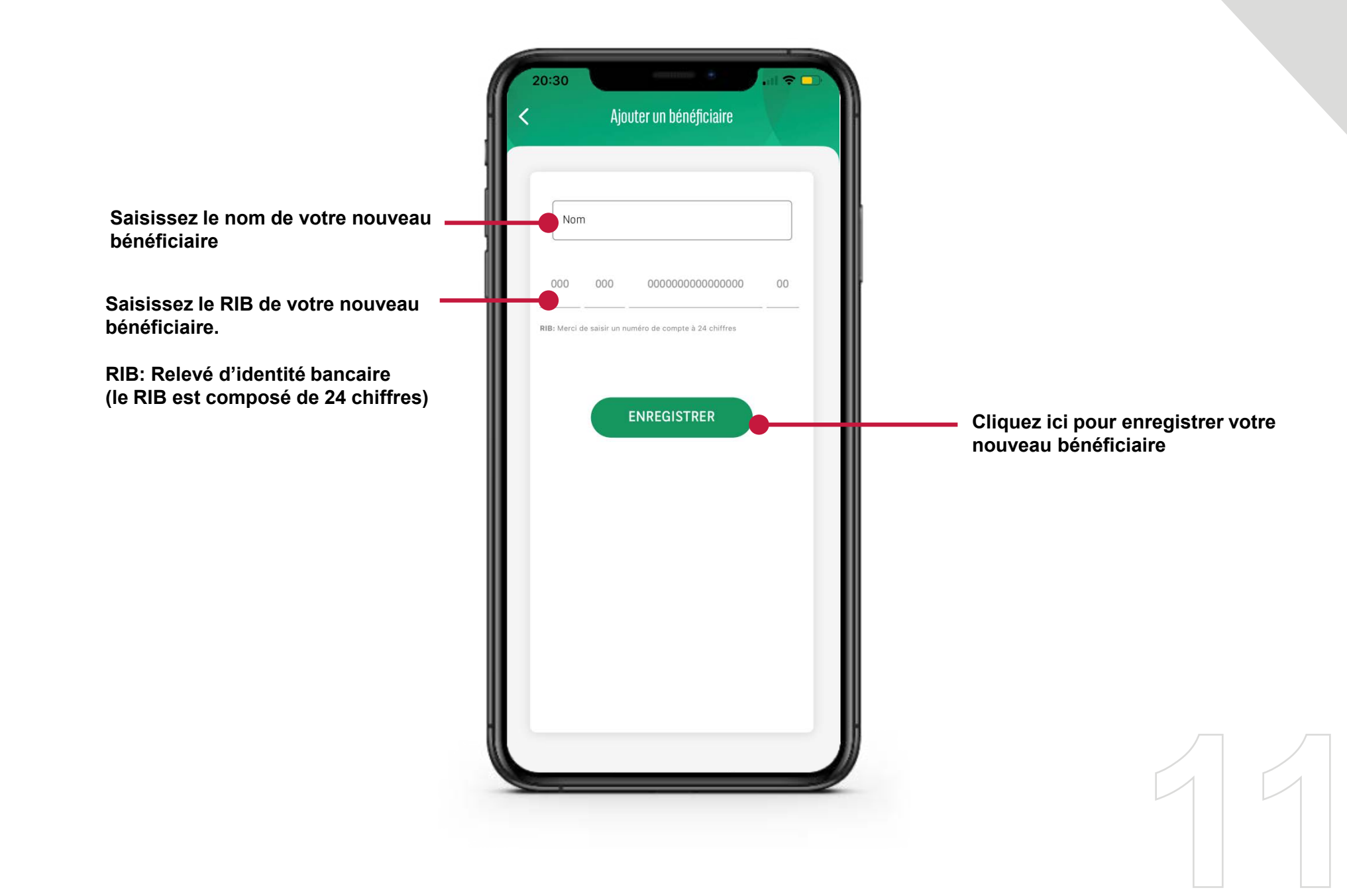

## **MY BICIS - GESTION DES BÉNÉF ICIAIRES**

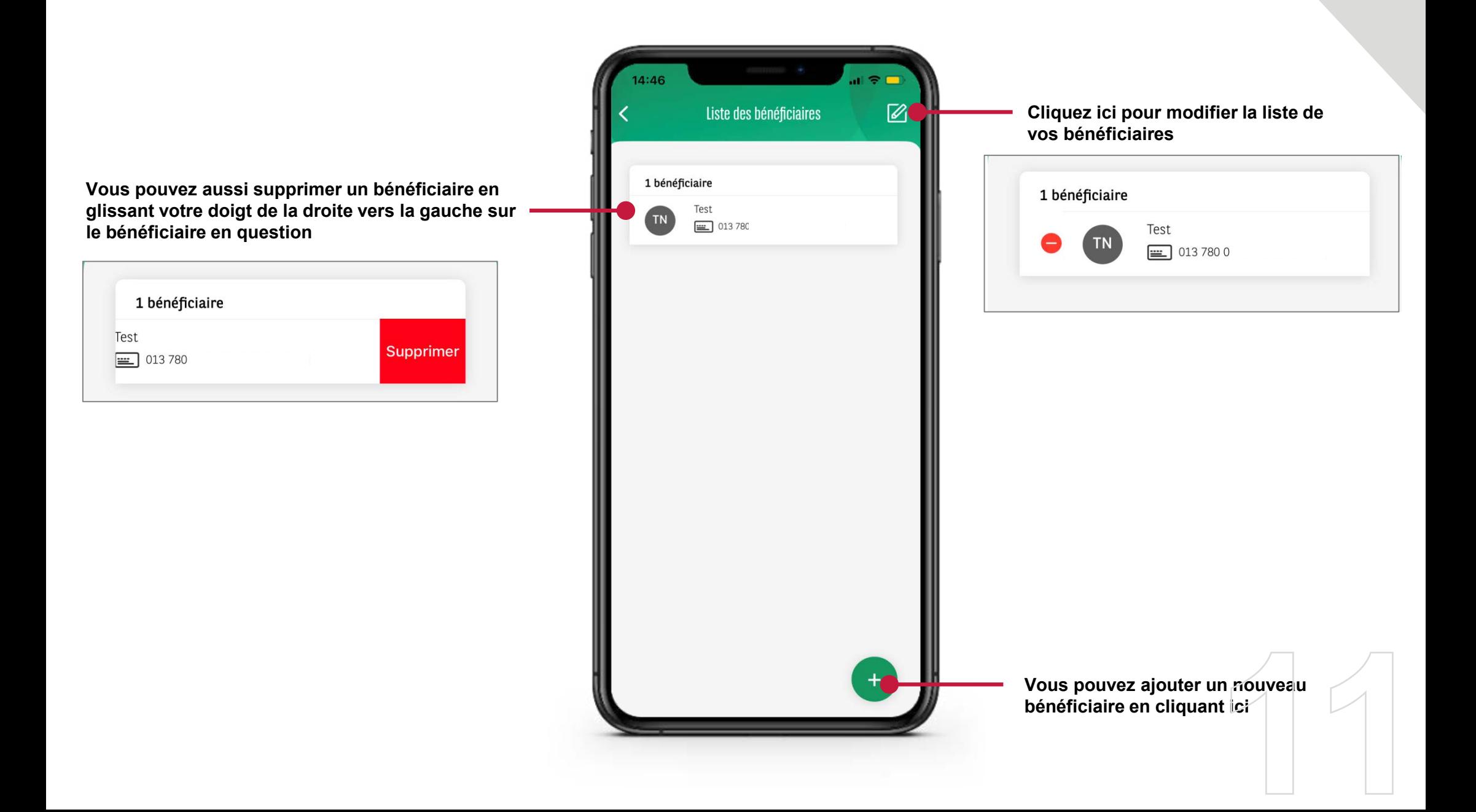

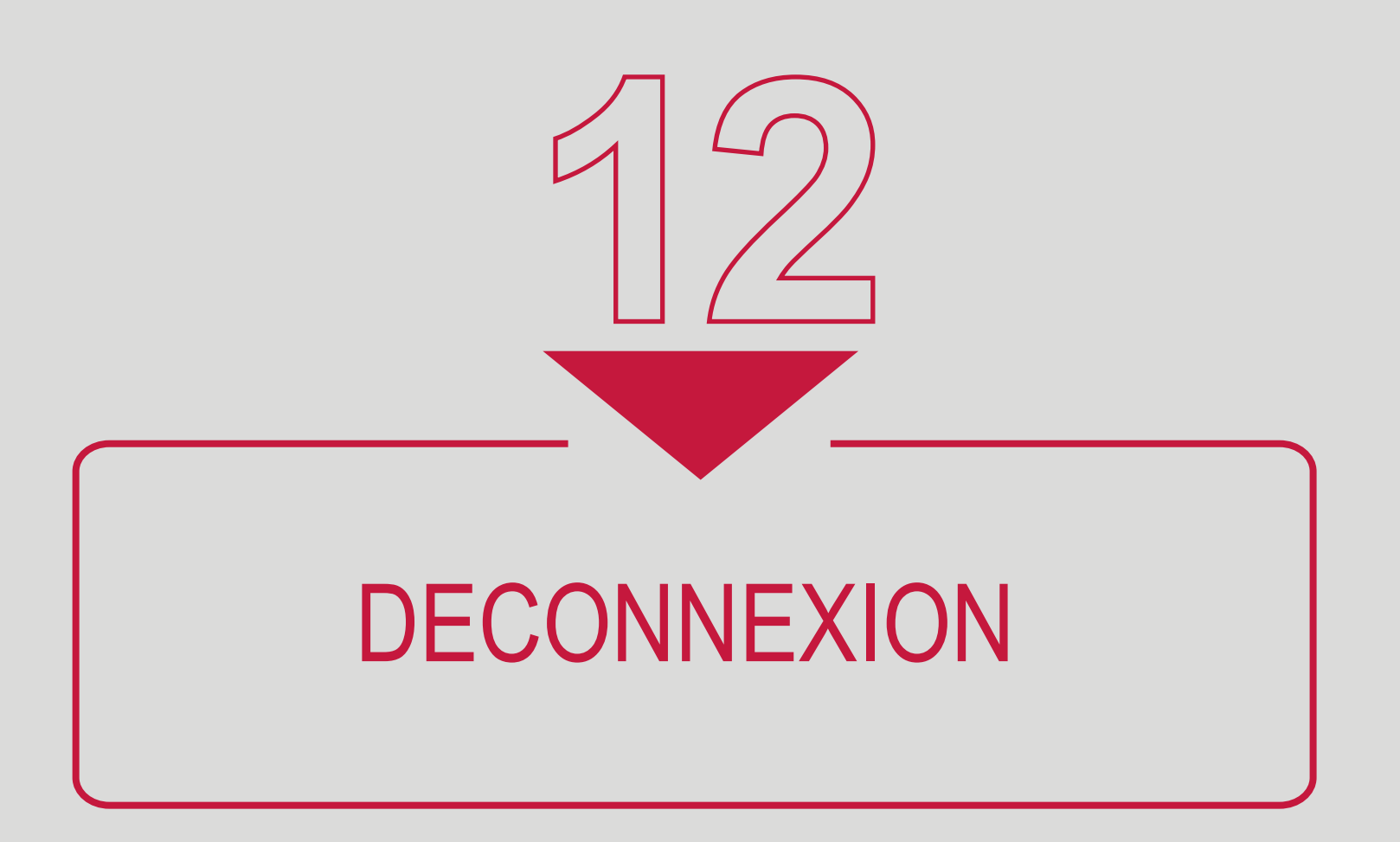

#### **MY BICIS DECONNEXION**

**Pour vous déconnecter de MY BICIS, allez sur le menu et cliquez sur « Me déconnecter »**

**connecté Cliquez ici pour vous déconnecter**

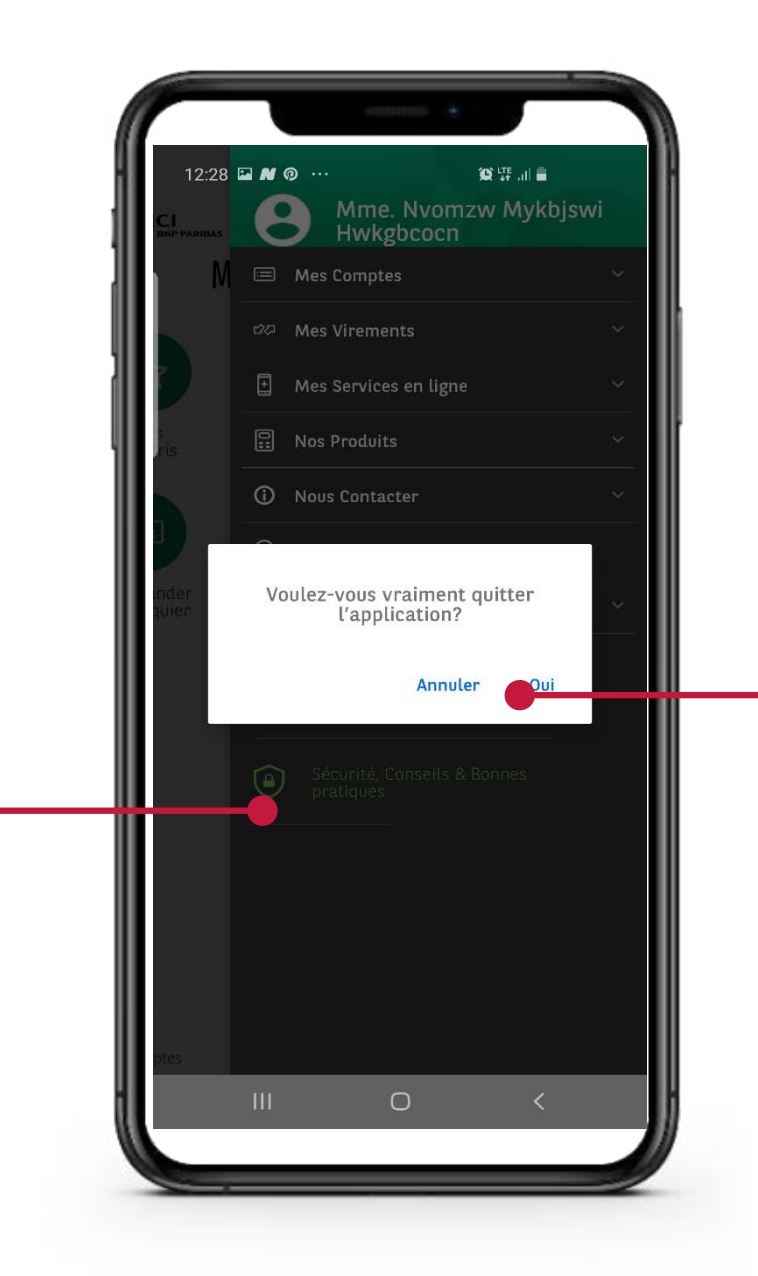

**Cliquez sur « OUI » pour confirmer votre déconnexion, ou sur « Annuler » pour rester**

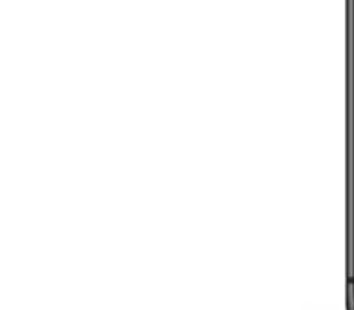

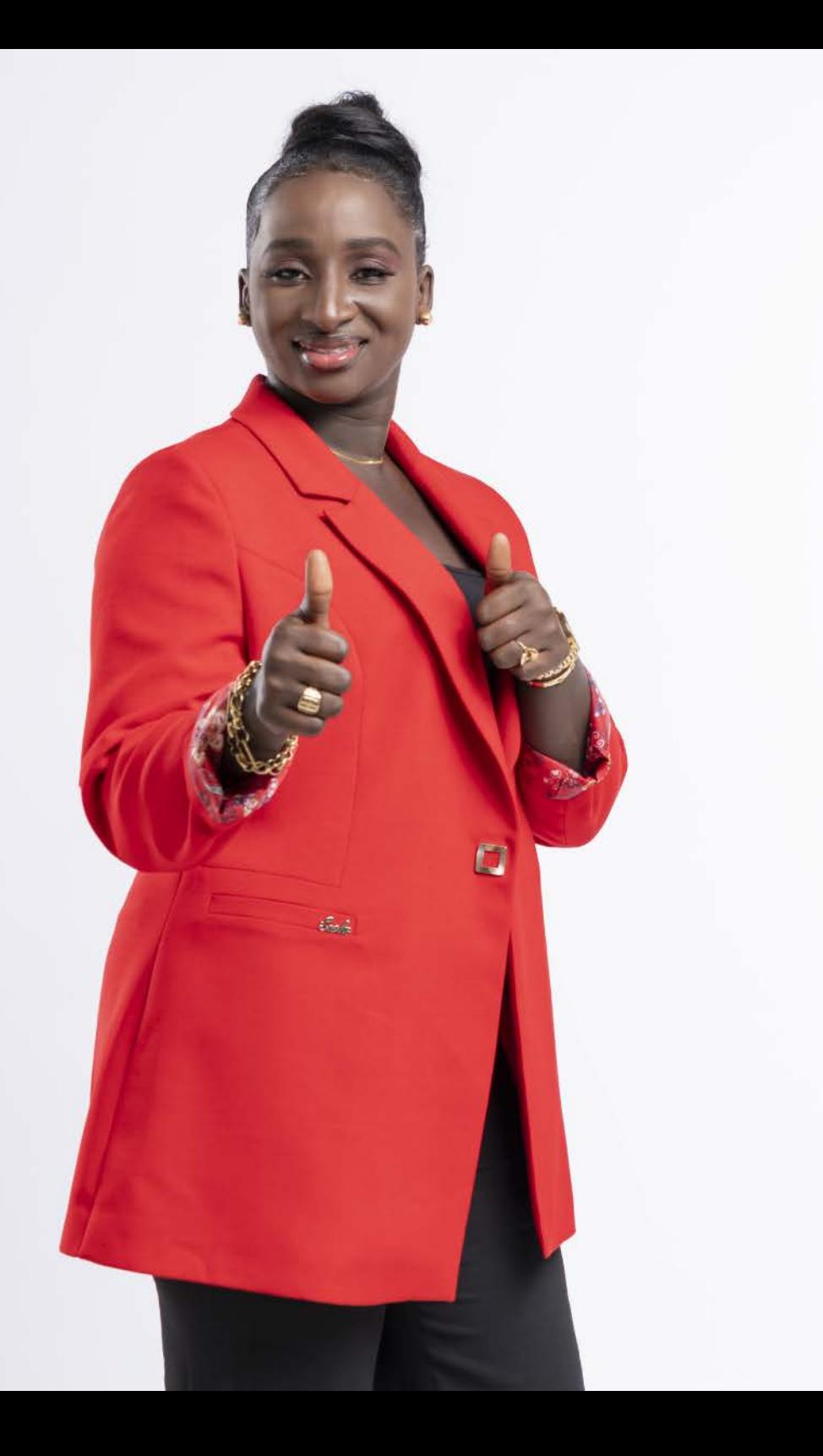

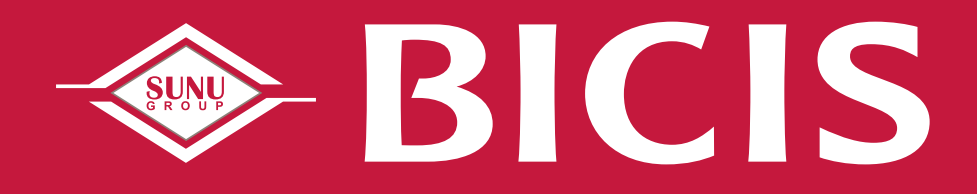

# *MERCI !*

*SUNU BICIS, SUNU Bank !*